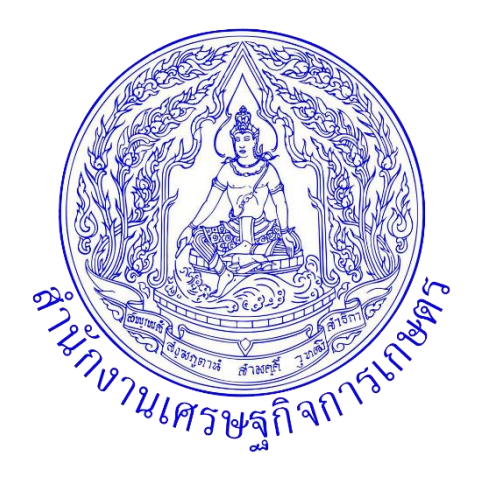

# **เอกสารคู่มือการใช้งานระบบ**

**สำหรับ : ผู้ใช้งานระบบ (USER MANUAL) เวอร์ชัน 1.0**

**โครงการระบบการฝึกอบรมผ่านสื่ออิเล็กทรอนิกส์ (E-Learning) ของสำนักงานเศรษฐกิจการเกษตร**

> **จัดทำโดย** ส่วนพัฒนาทรัพยากรบุคคล สำนักงานเลขานุการกรม

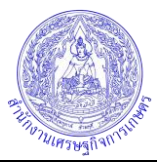

## สารบัญ

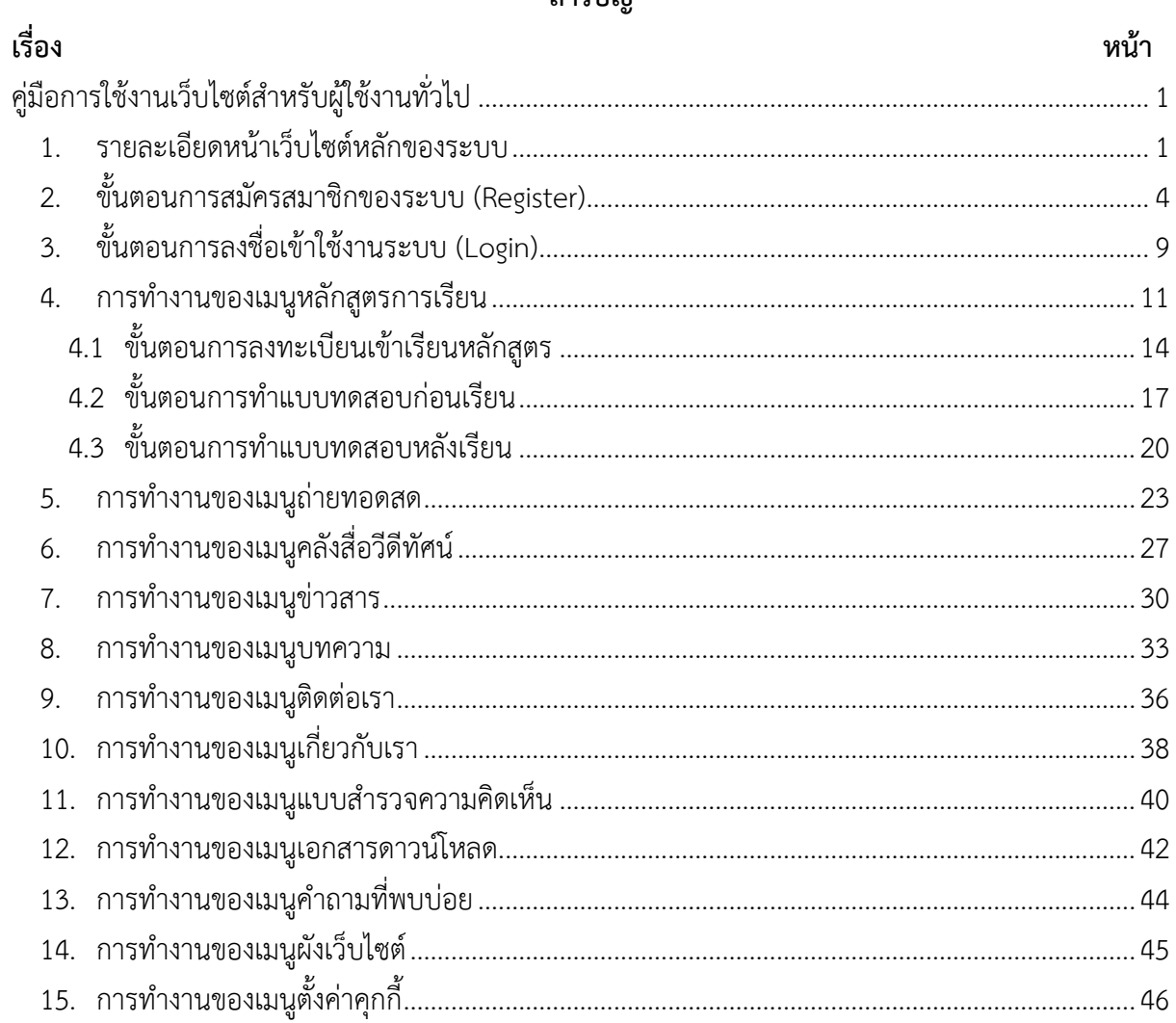

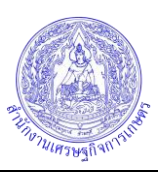

# <span id="page-2-0"></span>**คู่มือการใช้งานเว็บไซต์สำหรับผู้ใช้งานทั่วไป**

#### <span id="page-2-1"></span>**1. รายละเอียดหน้าเว็บไซต์หลักของระบบ**

ผู้เข้าชมเว็บไซต์สามารถทำการเข้าสู่หน้าเว็บไซต์หลักของระบบการฝึกอบรมผ่านสื่ออิเล็กทรอนิกส์ (Frontend) ผ่าน URL :<https://e-learning.oae.go.th/> โดยมีรายละเอียดหน้าจอ ดังนี้

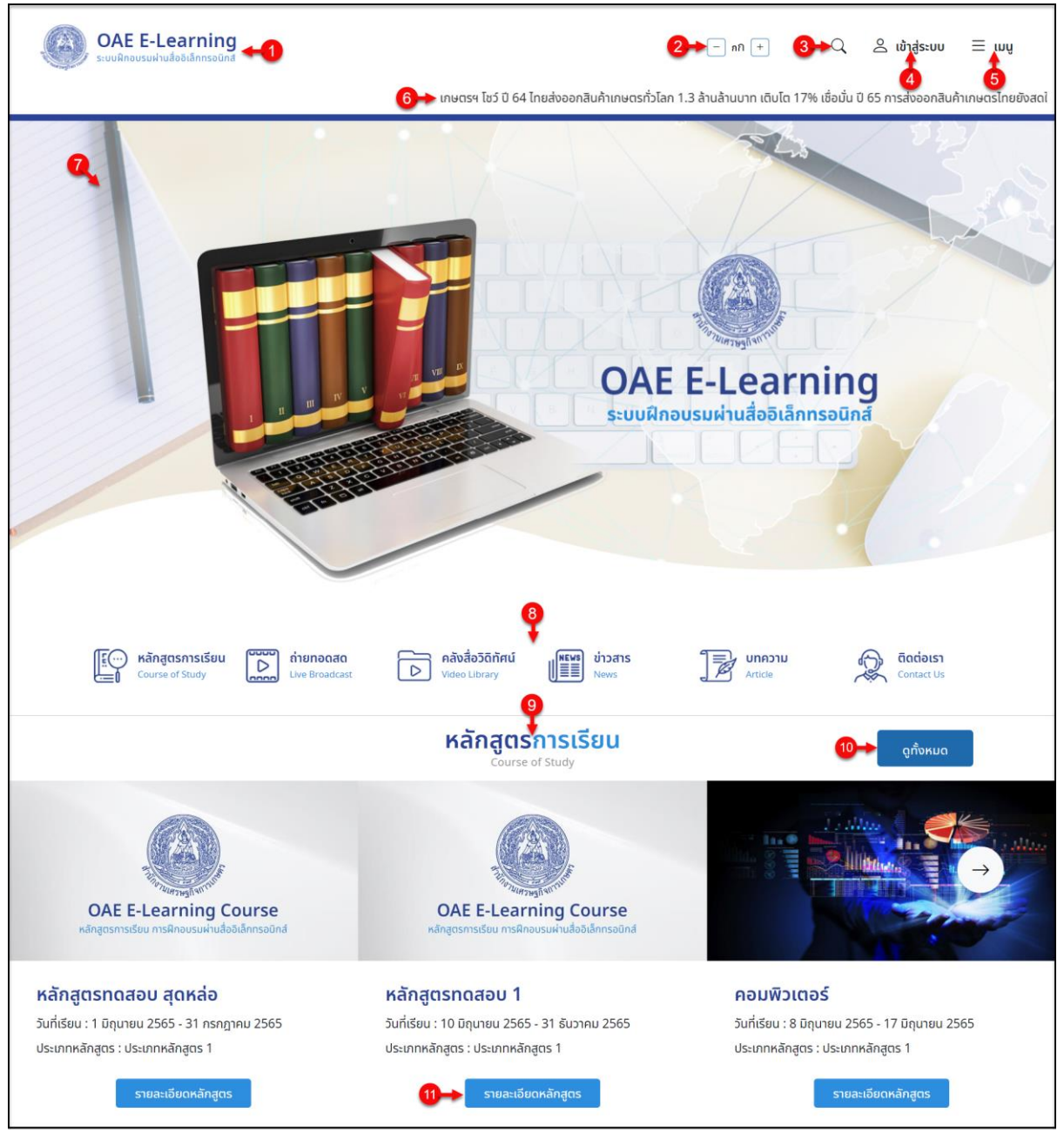

รูปภาพแสดงหน้าเว็บไซต์หลักของระบบ (ส่วนที่ 1)

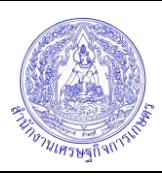

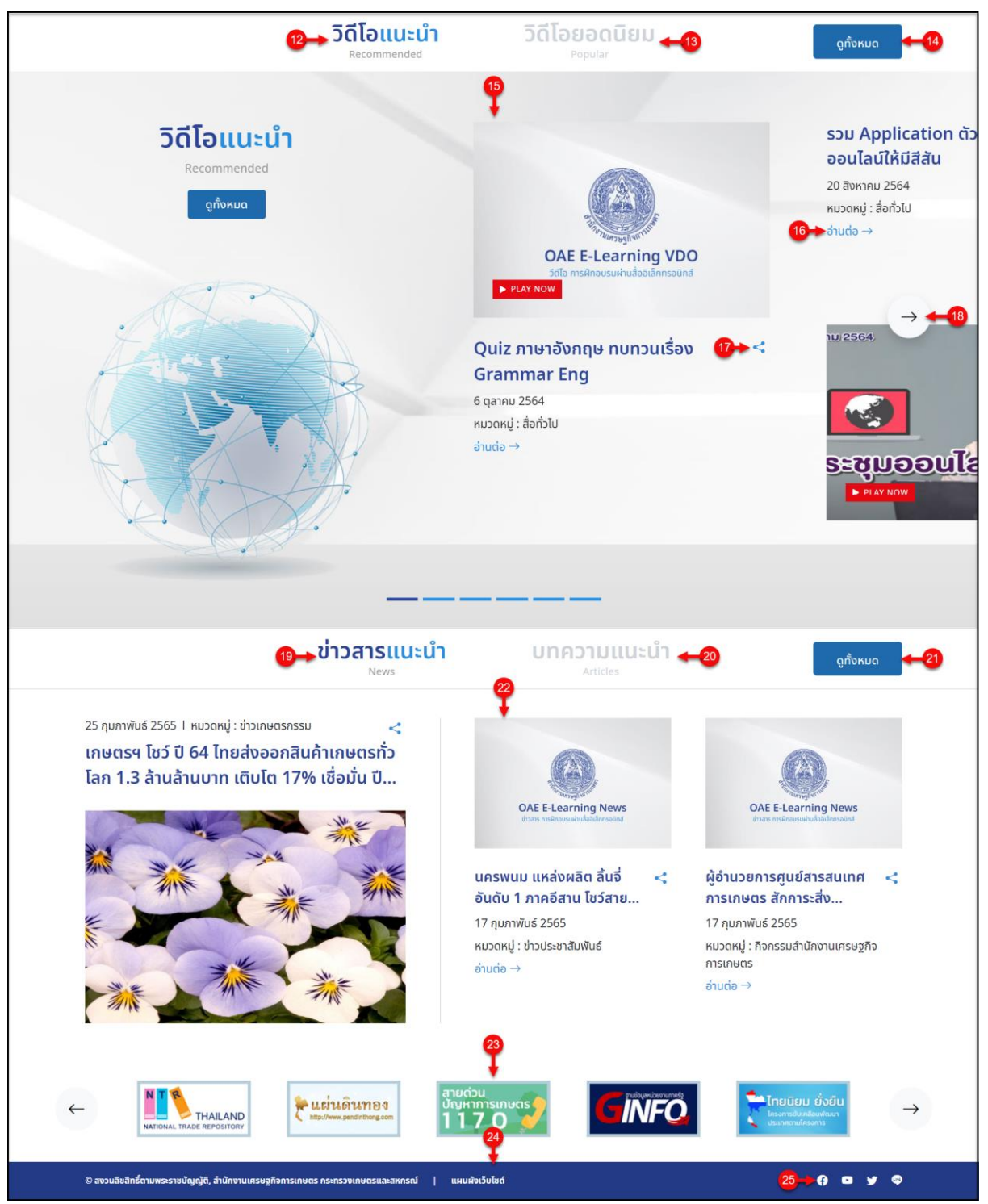

### รูปภาพแสดงหน้าเว็บไซต์หลักของระบบ (ส่วนที่ 2)

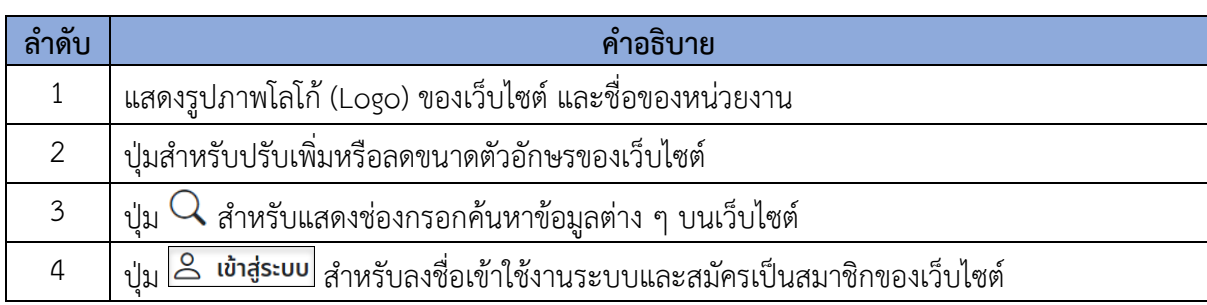

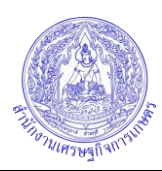

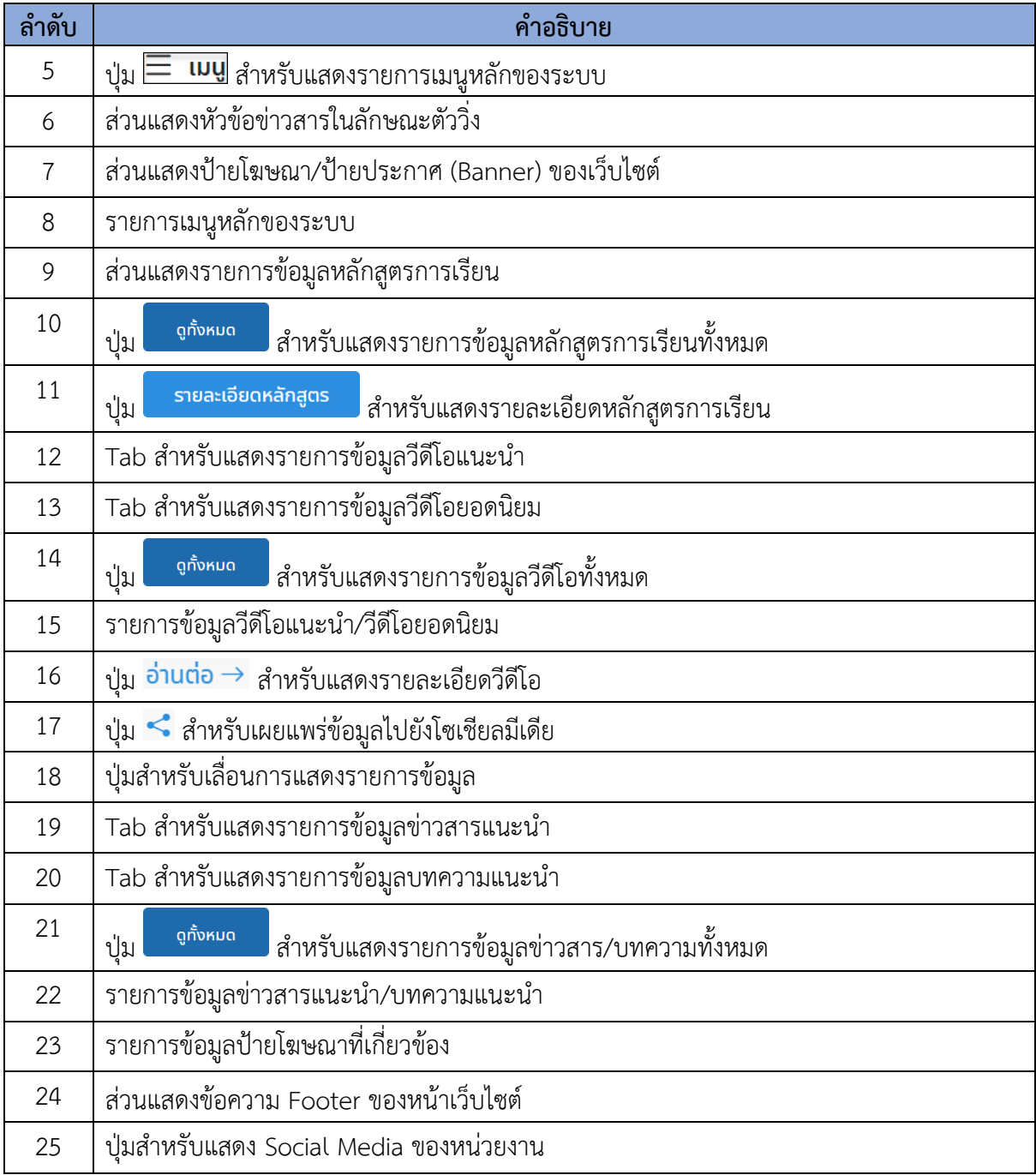

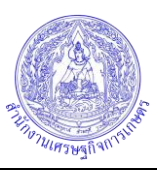

# <span id="page-5-0"></span>**2. ขั้นตอนการสมัครสมาชิกของระบบ (Register)**

ผู้เข้าชมเว็บไซต์สามารถลงทะเบียนเพื่อสมัครเข้าเป็นสมาชิกของเว็บไซต์ได้ โดยมีขั้นตอนการสมัคร สมาชิก ดังนี้

1. คลิกปุ่ม <mark>& เข้าสู่ระบบ</mark> ระบบจะแสดง Popup หน้าจอสำหรับลงชื่อเข้าใช้งานระบบ (Login)

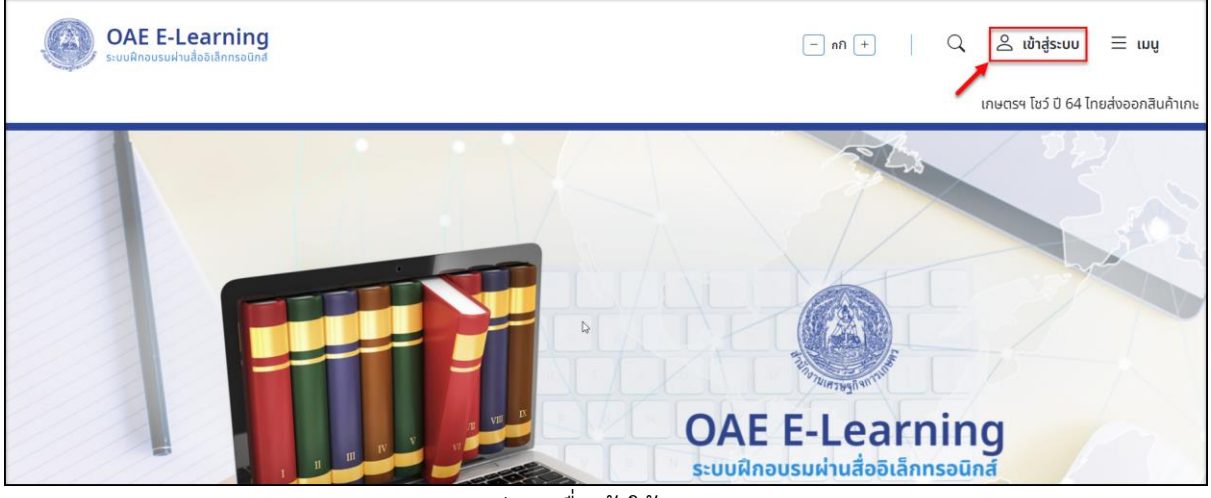

รูปภาพแสดงปุ่มลงชื่อเข้าใช้งานระบบ (Login)

2. เมื่อ Popup แสดงขึ้นมาคลิกปุ่ม "สมัครสมาชิก" เพื่อเข้าสู่หน้าจอสมัครเข้าเป็นสมาชิกของ เว็บไซต์ (Register)

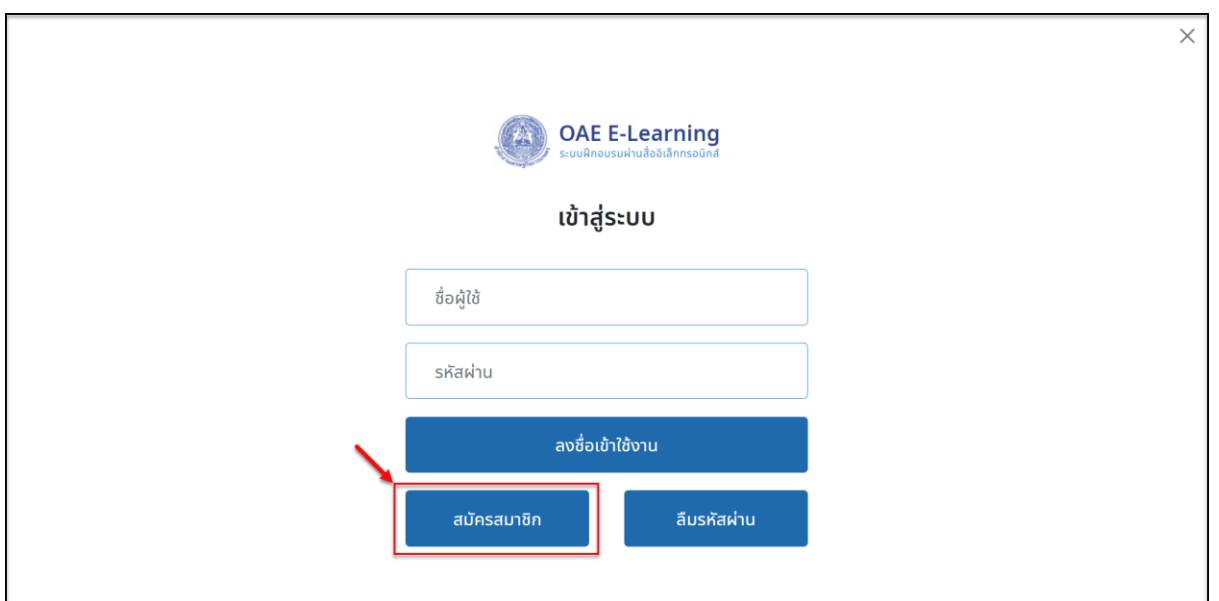

รูปภาพแสดงปุ่มลงทะเบียน (Register)

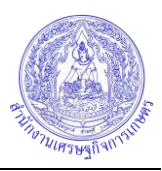

- 3. เมื่อระบบแสดงหน้าจอสำหรับลงทะเบียน ทำการกรอกข้อมูลของผู้สมัครลงในแบบฟอร์มสมัคร สมาชิกตามที่ระบบกำหนด
- 4. คลิกลงในช่อง เพื่อเป็นการยอมรับเงื่อนไขการให้บริการของเว็บไซต์
- 5. จากนั้นคลิกปุ่ม "สมัครสมาชิก" เพื่อยืนยันการลงทะเบียน

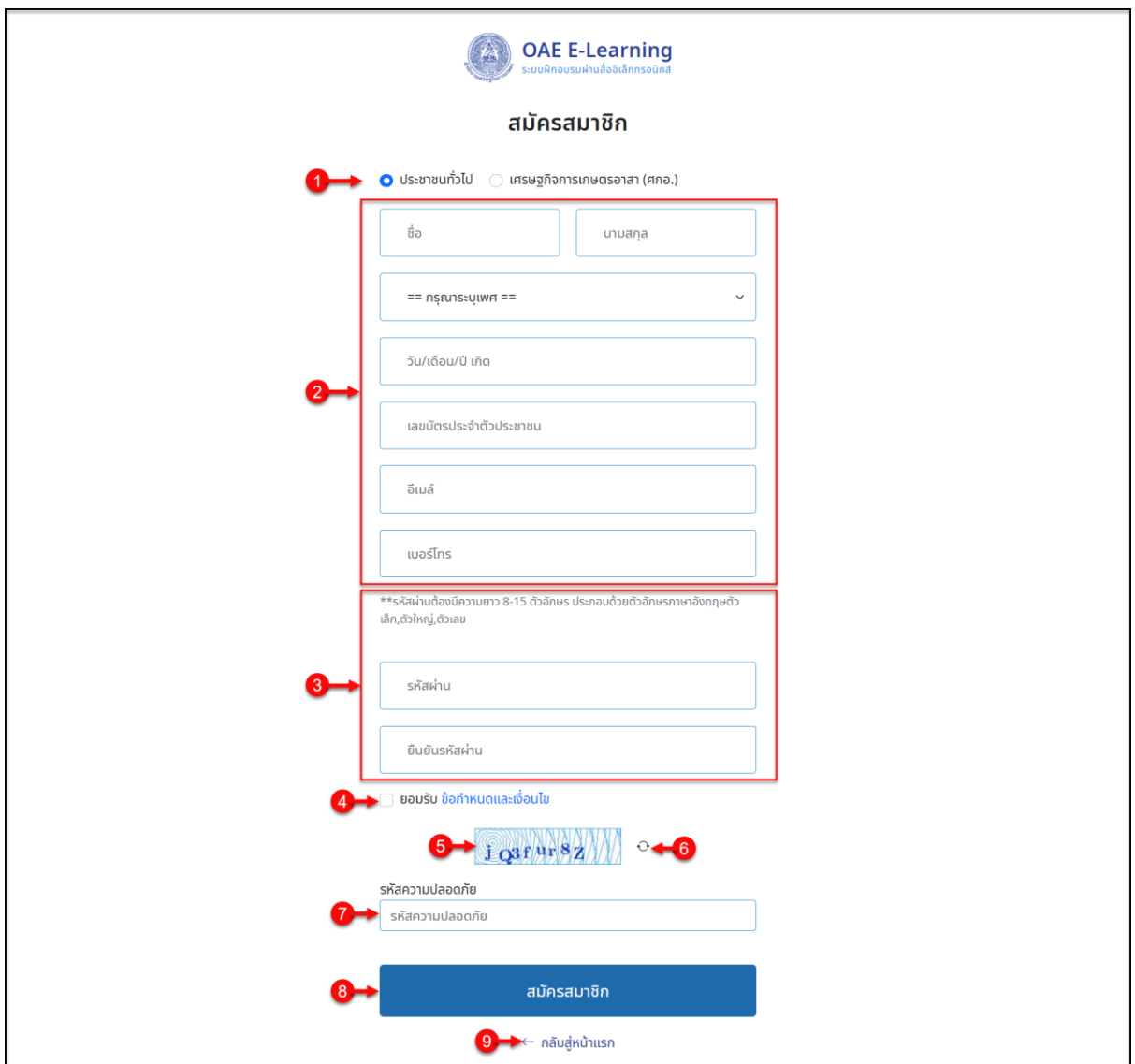

รูปภาพแสดงหน้าจอแบบฟอร์มสำหรับกรอกข้อมูลสมาชิก

| ลาดบ | ้คำอธิบาย                                                           |
|------|---------------------------------------------------------------------|
|      | ส่วนเลือกกำหนดข้อมูลประเภทสมาชิก                                    |
|      | แบบฟอร์มสำหรับกรอกข้อมูลส่วนตัวของผู้สมัคร                          |
| 3    | ส่วนกรอกข้อมูลรหัสผ่าน (Password) และยืนยันรหัสผ่าน (Re - Password) |
|      | ข่อง _ สำหรับกำหนดยอมรับเงื่อนไขการให้บริการของเว็บไซต์             |
|      | รูปภาพแสดงรหัส Captcha                                              |

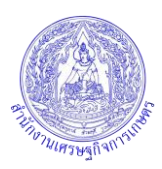

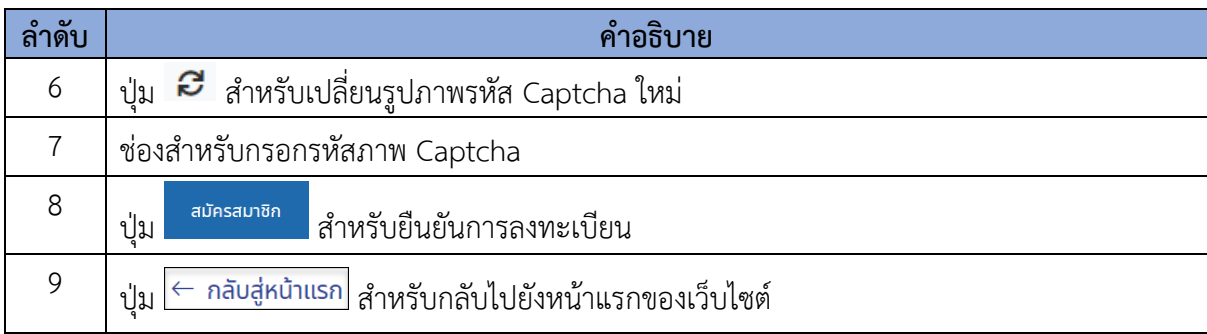

6. ระบบจะแสดง Popup แจ้งเตือนเพื่อยืนยันการสมัครสมาชิกขึ้นมา คลิกปุ่ม "ตกลง" เพื่อยืนยัน

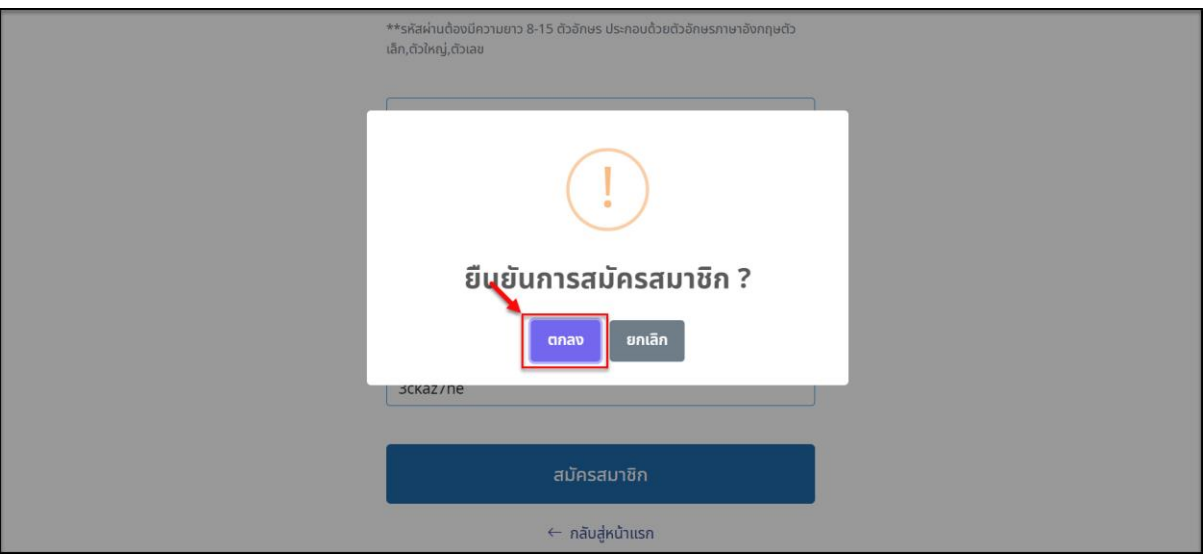

รูปภาพแสดง Popup แจ้งเตือนเพื่อยืนยันการสมัครสมาชิก

- 7. ระบบจะทำการบันทึกข้อมูลสมาชิกเข้าสู่ระบบ และแสดง Popup แจ้งรายละเอียดการส่งรหัส ยืนยันตัวตน (OTP) ไปยังอีเมลของผู้สมัครที่ได้ลงทะเบียนไว้ในแบบฟอร์ม
- 8. คลิกปุ่ม "ตกลง" ระบบจะแสดงหน้าจอสำหรับกรอกรหัสยืนยันตัวตนขึ้นมา

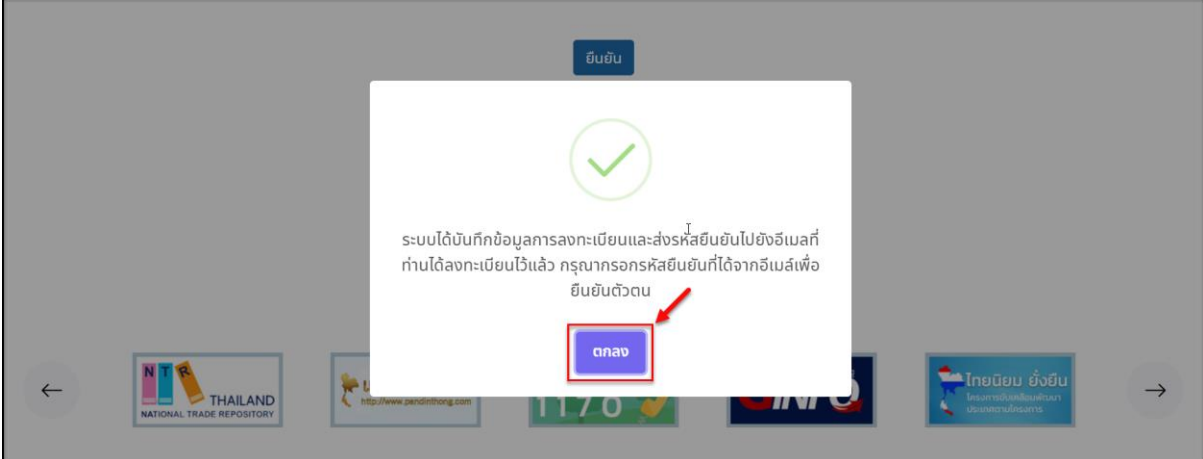

รูปภาพแสดง Popup แจ้งรายละเอียดการส่งรหัสยืนยันตัวตน (OTP)ไปยังอีเมลของผู้สมัคร

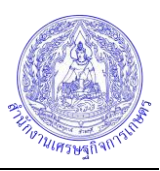

9. หลังจากนั้นทำการตรวจสอบอีเมลของผู้สมัครที่ได้ลงทะเบียนไว้จะมีอีเมล์ส่งข้อมูลรหัสยืนยัน ตัวตน (OTP)

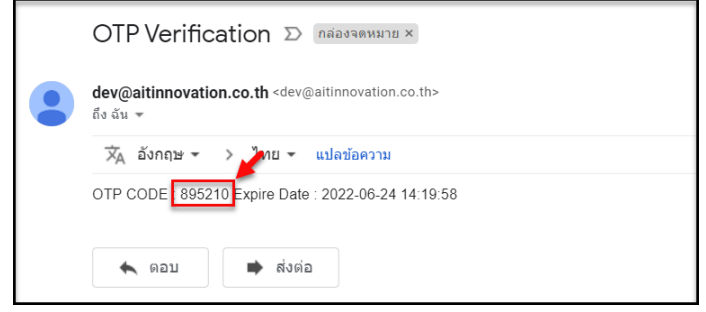

รูปภาพแสดงรหัสยืนยันตัวตน (OTP)

- 10. เมื่อได้รับรหัสยืนยันตัวตน (OTP) นำมากรอกลงในช่องที่ระบบกำหนด ที่หน้าจอสำหรับกรอก รหัสยืนยันตัวตน
- 11. จากนั้นคลิกปุ่ม "ยืนยัน" เพื่อยืนยันข้อมูลรหัสที่ได้รับ

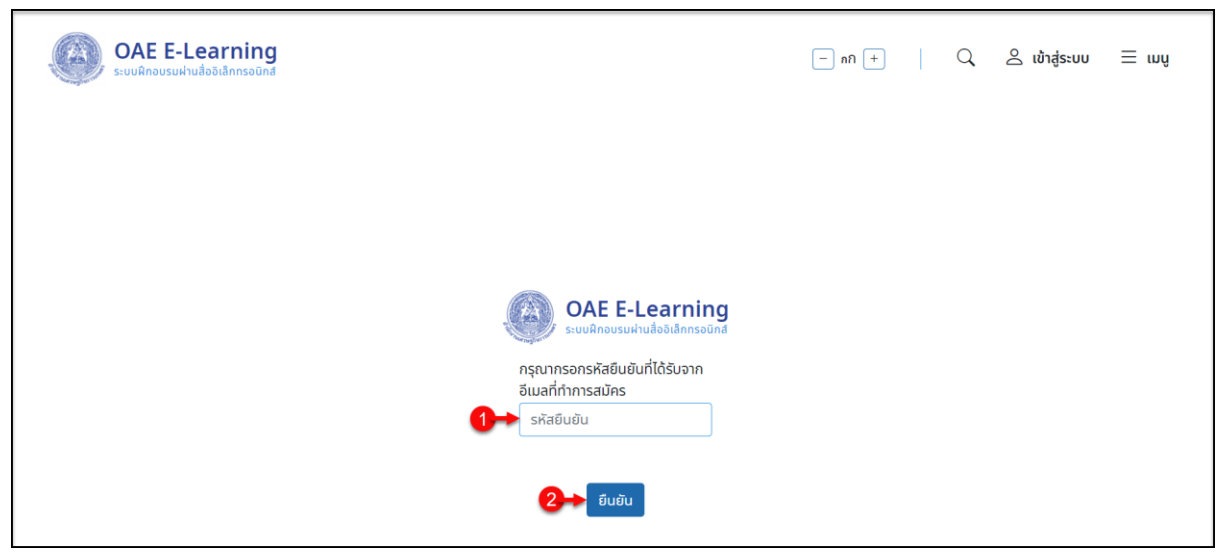

รูปภาพแสดงหน้าจอกรอกรหัสยืนยันตัวตน (OTP)

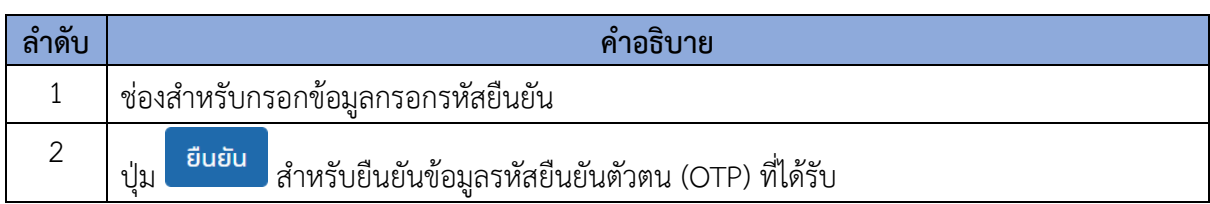

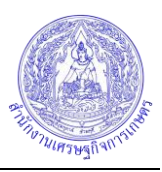

12. ระบบจะแสดง Popup แจ้งเตือนเพื่อยืนยันขึ้นมา คลิกปุ่ม "ตกลง" เพื่อยืนยัน

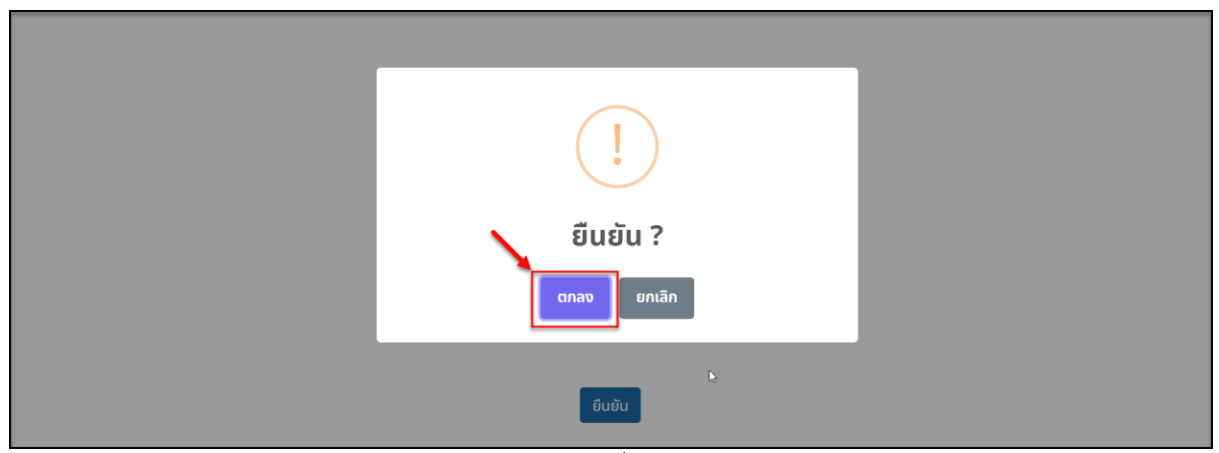

รูปภาพแสดง Popup แจ้งเตือนเพื่อยืนยันรหัสยืนยันตัวตน (OTP)

13. ระบบจะทำการบันทึกข้อมูลและแสดง Popup แจ้งรายละเอียดยืนยันข้อมูลสำเร็จ รอการ ตรวจสอบและอนุมัติการเข้าใช้งานระบบจากเจ้าหน้าที่ผู้ดูแลระบบ และคลิกปุ่ม "ตกลง" เป็น อันเสร็จสิ้นขั้นตอนการสมัครสมาชิก

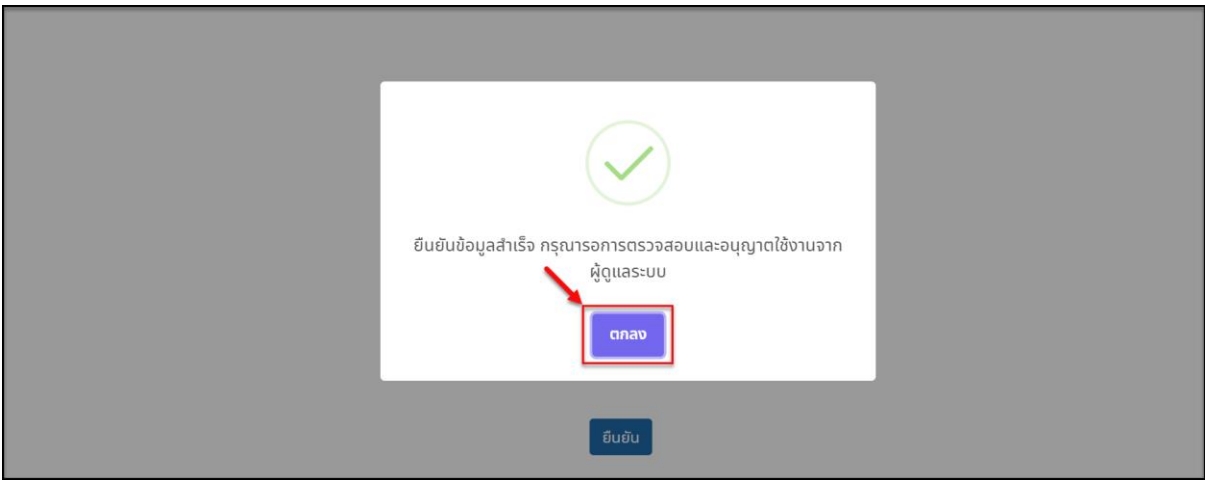

รูปภาพแสดง Popup แจ้งเตือนยืนยันข้อมูลสำเร็จ

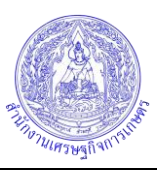

# <span id="page-10-0"></span>**3. ขั้นตอนการลงชื่อเข้าใช้งานระบบ (Login)**

ผู้ที่เป็นสมาชิกของระบบแล้ว สามารถลงชื่อเข้าใช้งานระบบ (Login) ตามสิทธิ์การใช้งานของตนเอง ได้ โดยมีขั้นตอน ดังนี้

1. คลิกปุ่ม <mark>& เข้าสู่ระบบ</mark> ระบบจะแสดง Popup หน้าจอสำหรับลงชื่อเข้าใช้งานระบบ (Login)

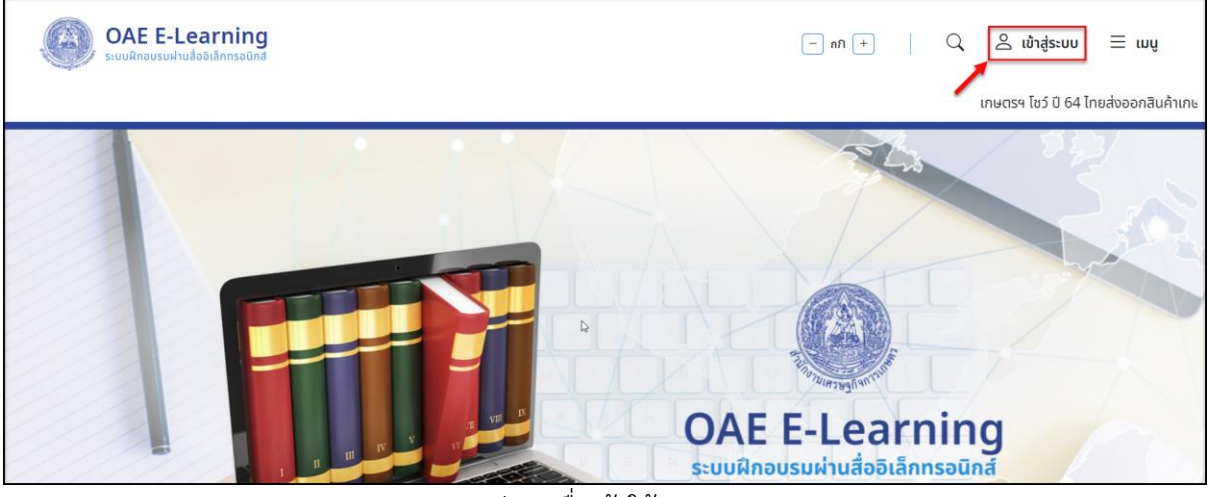

รูปภาพแสดงปุ่มลงชื่อเข้าใช้งานระบบ (Login)

- 2. เมื่อ Popup แสดงขึ้นมาทำการกรอกข้อมูลชื่อผู้ใช้(Username) และรหัสผ่าน (Password) สำหรับเข้าใช้งานระบบ
- 3. จากนั้นคลิกปุ่ม "ลงชื่อเข้าใช้งาน" เพื่อยืนยันการเข้าใช้งานระบบ (Login)

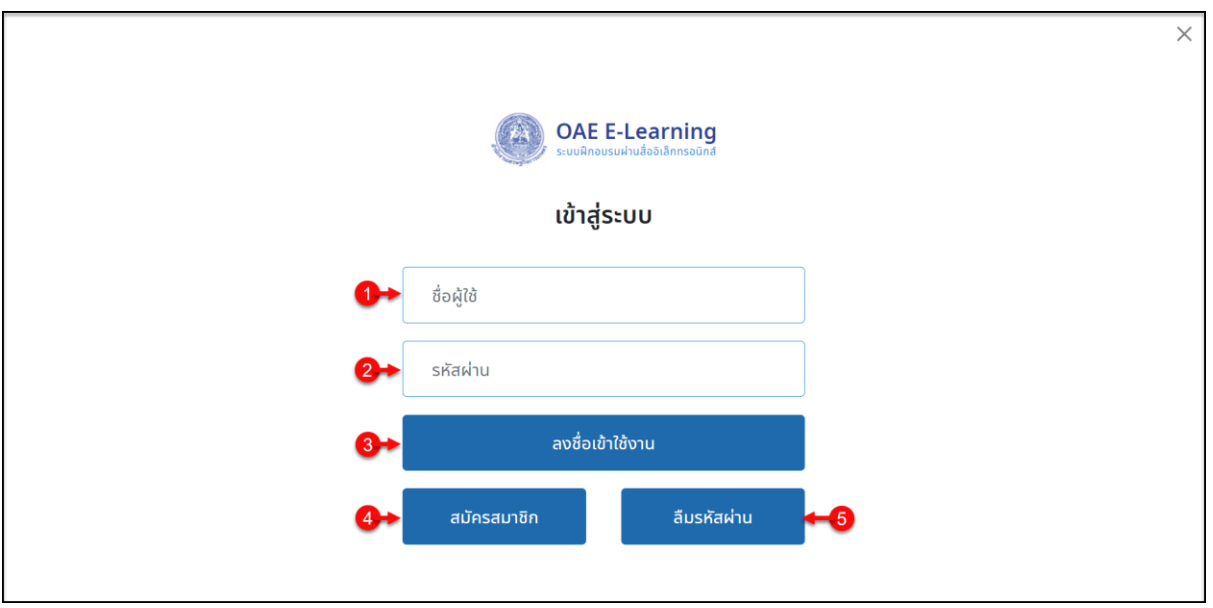

รูปภาพแสดงหน้าจอลงชื่อเข้าใช้งานระบบ (Login)

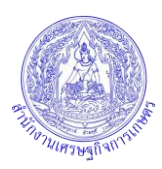

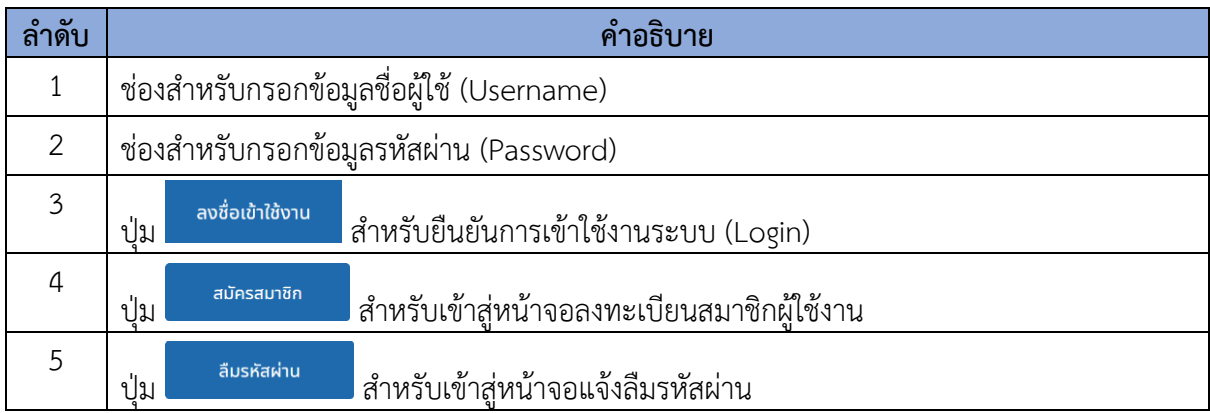

4. ระบบจะแสดง Popup แจ้งเตือนข้อกำหนดและเงื่อนไขการใช้งานขึ้นมา คลิกปุ่ม "ยอมรับ ข้อกำหนดและเงื่อนไขการใช้งาน" เพื่อยืนยัน

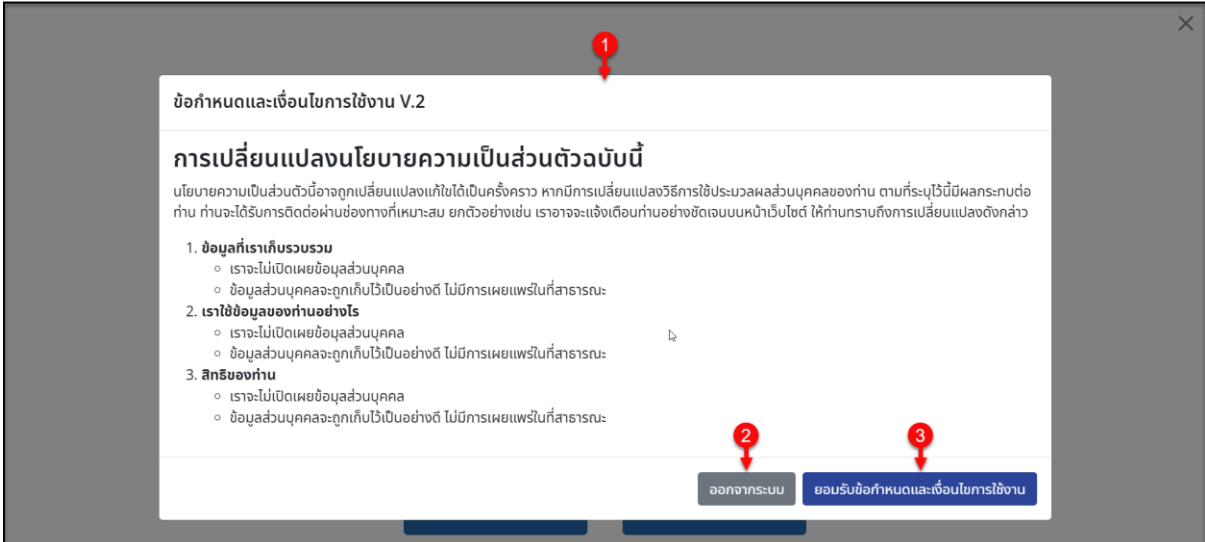

รูปภาพแสดง Popup แจ้งเตือนข้อกำหนดและเงื่อนไขการใช้งาน

| ิลาดบ | คำอธิบาย                                                                |  |
|-------|-------------------------------------------------------------------------|--|
|       | แสดงข้อกำหนดและเงื่อนไขการใช้งานระบบ                                    |  |
|       | ้ออกจากระบบ<br>สำหรับออกจากระบบ<br>ป่ม                                  |  |
|       | ้ยอมรับข้อกำหนดและเงื่อนไขการใช้งาน<br><sub>ี</sub> สำหรับยืนยัน<br>ป่ม |  |

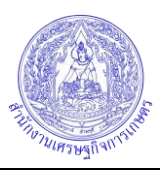

5. เมื่อทำการลงชื่อเข้าใช้งานระบบ (Login) แล้ว ระบบจะแสดงชื่อสมาชิกขึ้นมา สามารถคลิกที่ชื่อ สมาชิกเพื่อเข้าสู่หน้าจอข้อมูลส่วนตัวสมาชิกได้ และแสดงปุ่ม "ออกจากระบบ" สำหรับลงชื่อ ออกจากระบบ (Logout)

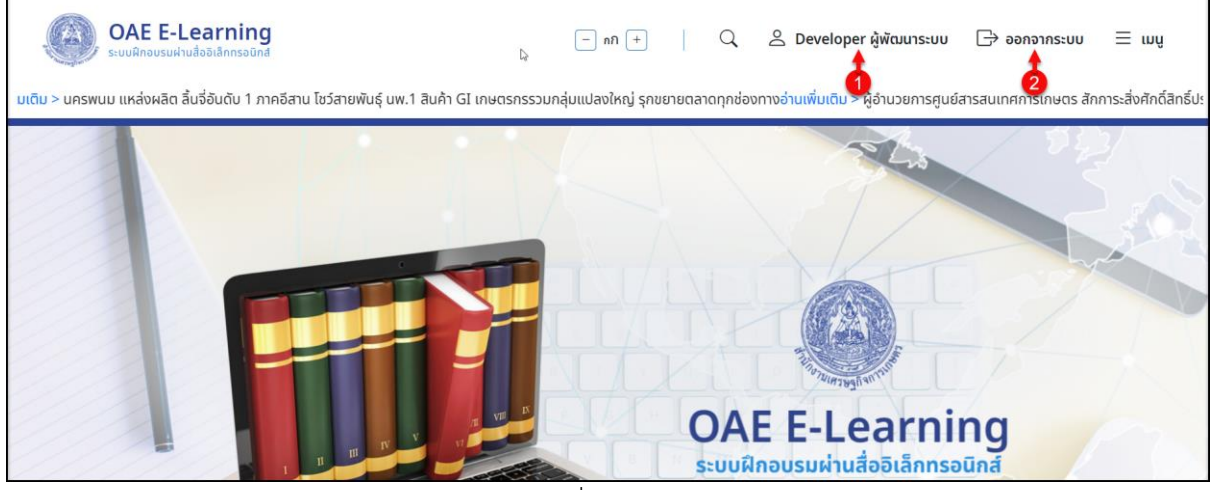

รูปภาพแสดงชื่อสมาชิกของระบบ

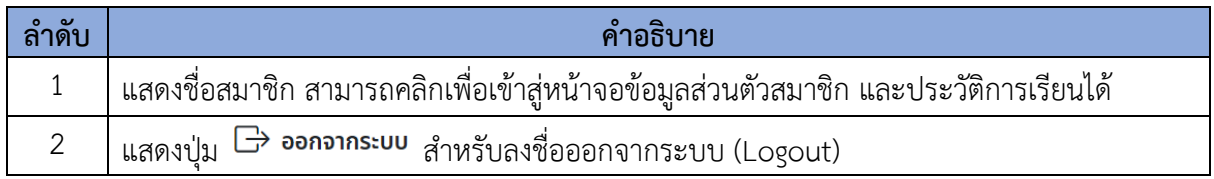

#### <span id="page-12-0"></span>**4. การทำงานของเมนูหลักสูตรการเรียน**

เมนู "หลักสูตรการเรียน" เป็นเมนูสำหรับแสดงรายการข้อมูลหลักสูตรการเรียนรู้ทั้งหมดที่มีอยู่ ภายในเว็บไซต์ ผู้ใช้งานที่เป็นสมาชิกของเว็บไซต์สามารถลงทะเบียนเข้าเรียนในหลักสูตรที่ตนเองต้องการได้ โดยมีรายละเอียดของหน้าจอ และขั้นตอนการลงทะเบียนเรียนดังนี้

1. เลือกเมนู "หลักสูตรการเรียน" ที่ส่วนรายการเมนูหลักของเว็บไซต์ หรือคลิกปุ่ม "ดูทั้งหมด" ที่ ส่วนแสดงข้อมูลหลักสูตรการเรียน เพื่อเข้าสู่หน้าจอรายการหลักสูตรการเรียนทั้งหมด

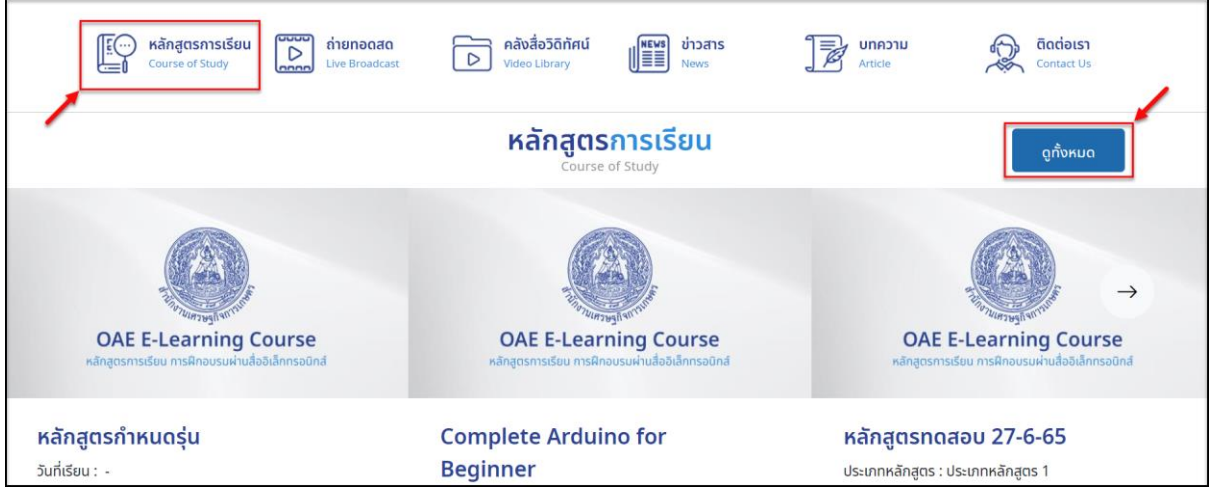

#### รูปภาพแสดงการเข้าสู่เมนูหลักสูตรการเรียน

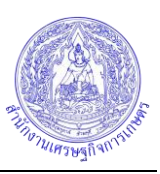

2. หรือคลิกปุ่ม <mark>≡ เมนู</mark> ระบบจะแสดง Popup รายการเมนูหลักของเว็บไซต์ขึ้นมา เลือกเมนู "หลักสูตรการเรียน"

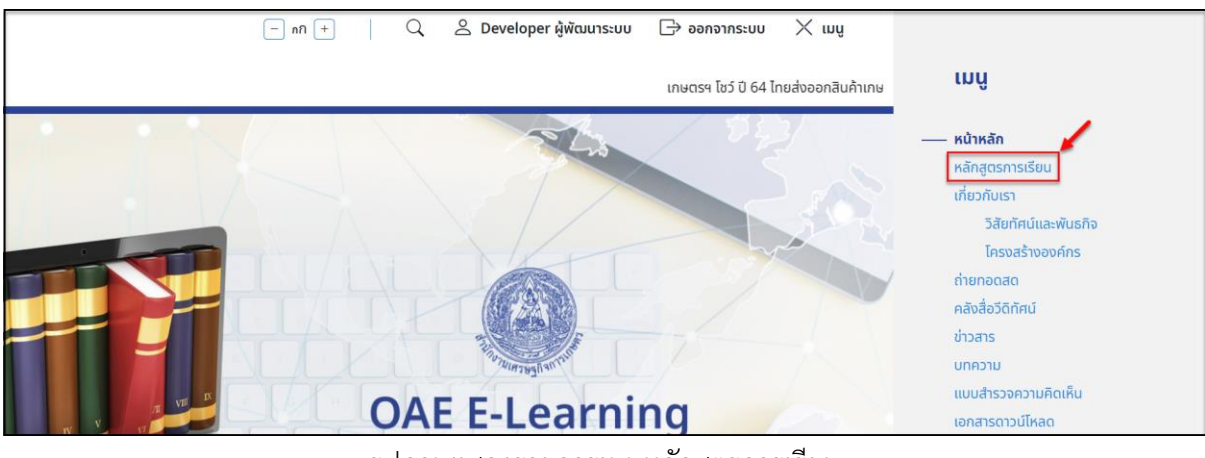

รูปภาพแสดงรายการเมนูหลักสูตรการเรียน

3. เมื่อเข้าสู่หน้าจอเมนูหลักสูตรการเรียน มีรายละเอียดของหน้าจอดังนี้

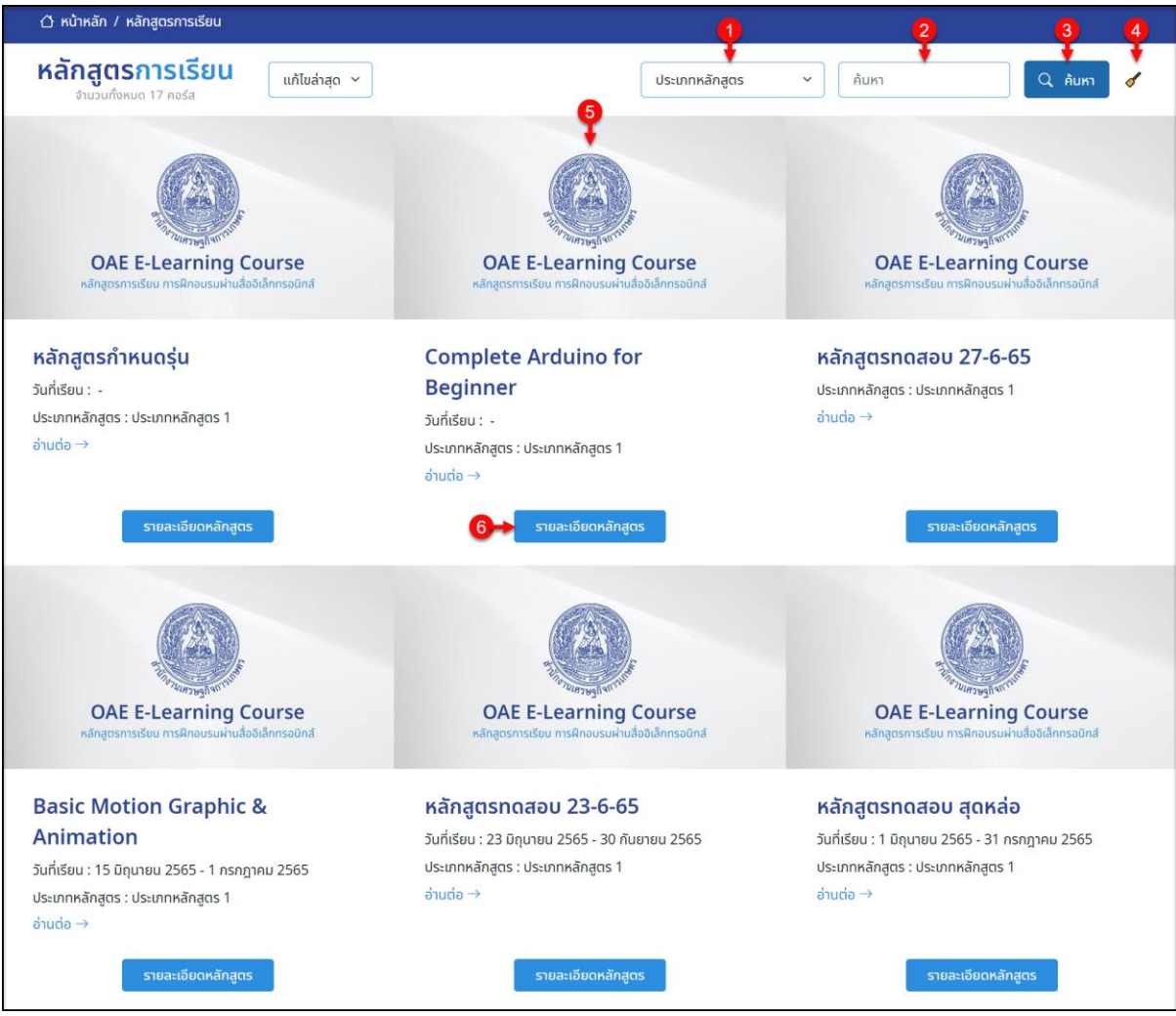

#### รูปภาพแสดงหน้าจอเมนูหลักสูตรการเรียน

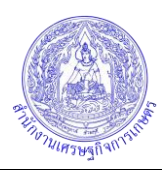

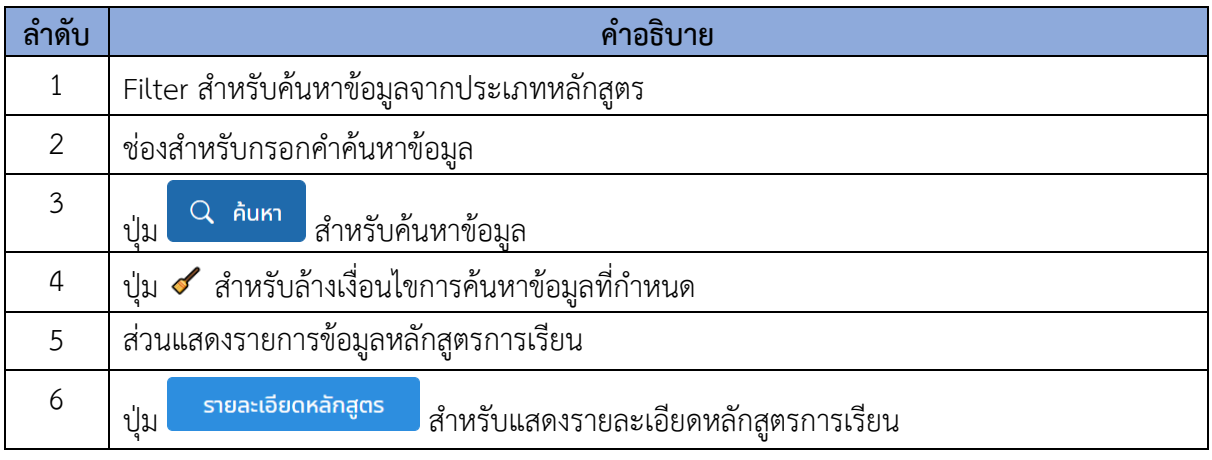

ี 4. คลิกปุ่ม <mark>รายละเอียดหลักสูตร ที่</mark>รายการหลักสูตรที่ต้องการเข้าเรียน ระบบจะแสดงหน้าจอ รายละเอียดของหลักสูตรการเรียน มีรายละเอียดของหน้าจอดังนี้ 4.1 กรณีหลักสูตรมีการกำหนดรุ่น

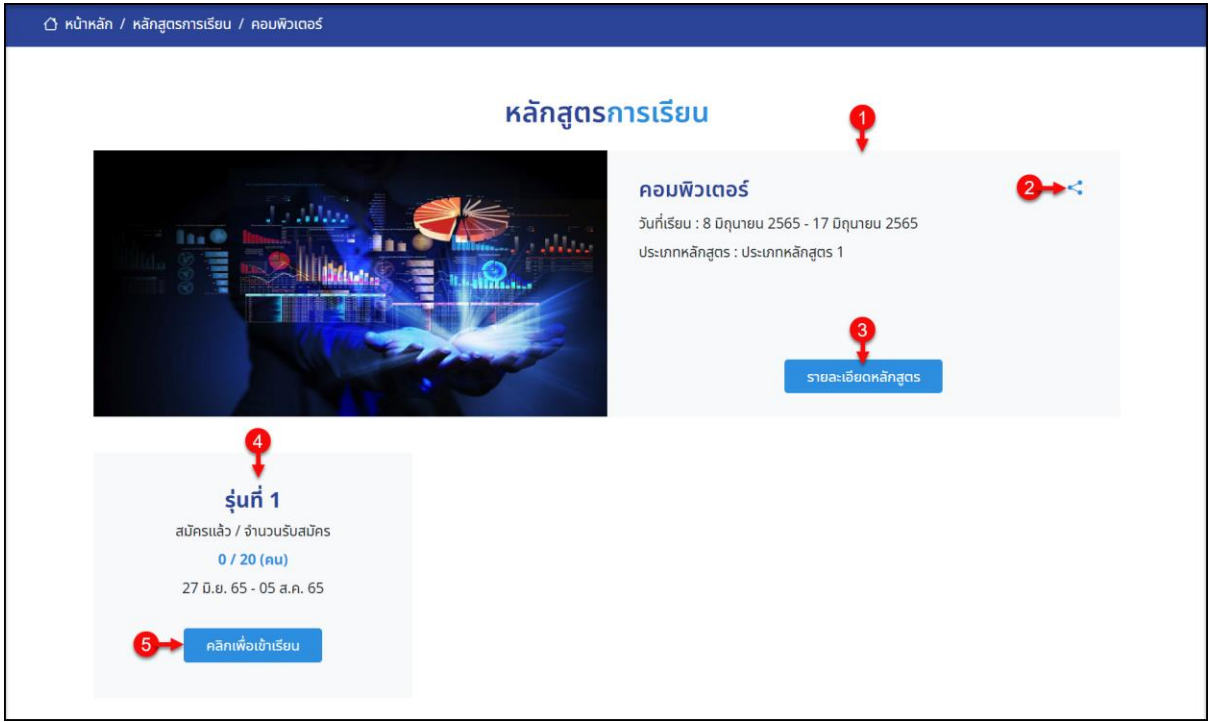

#### รูปภาพแสดงหน้าจอรายละเอียดของหลักสูตรการเรียน (กำหนดรุ่น)

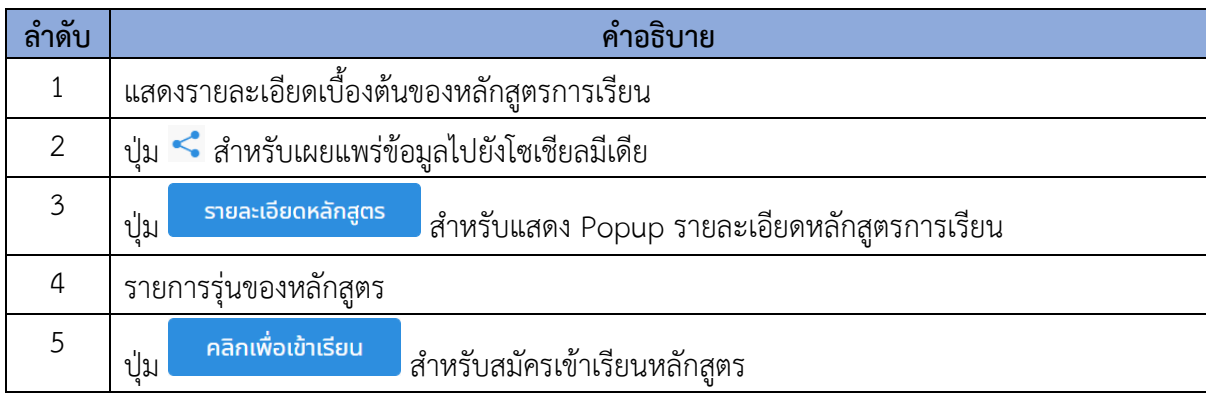

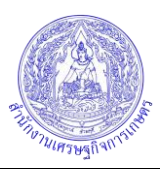

#### 4.2 กรณีหลักสูตรไม่มีการกำหนดรุ่น

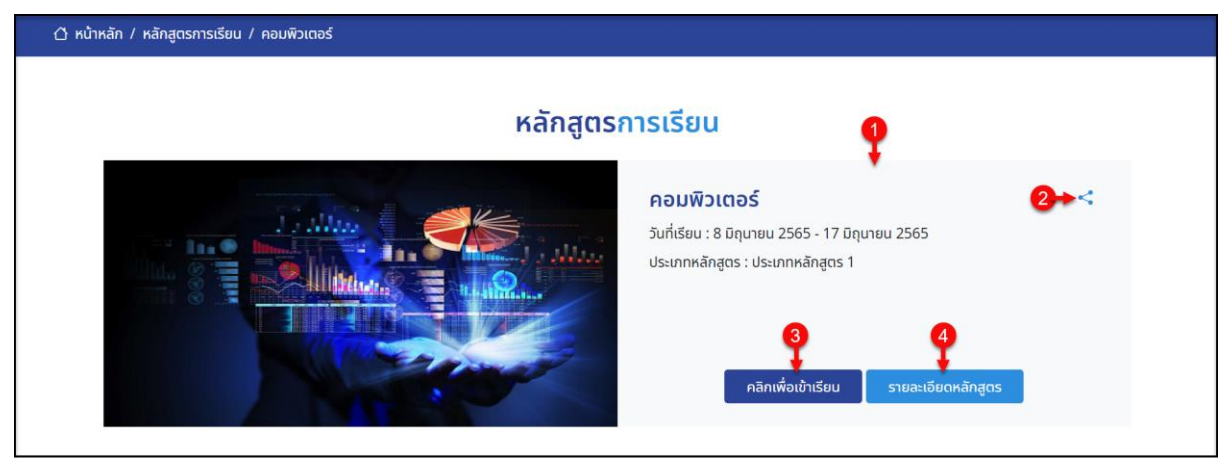

รูปภาพแสดงหน้าจอรายละเอียดของหลักสูตรการเรียน (ไม่กำหนดรุ่น)

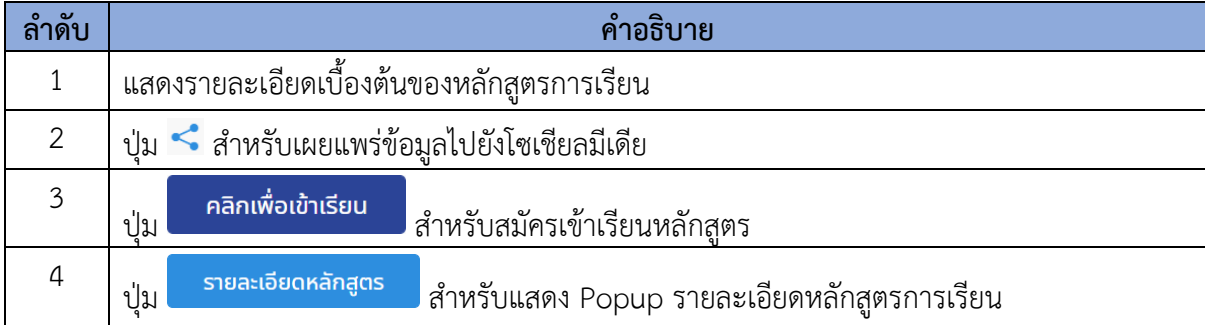

## <span id="page-15-0"></span>**4.1 ขั้นตอนการลงทะเบียนเข้าเรียนหลักสูตร**

- 1. คลิกป<mark>ุ่ม คลิกเพื่อเข้าเรียน ที่</mark>รายการรุ่นที่ต้องการ $\,$ หรือปุ่ม คลิกเพื่อเข้าเรียน เพื่อเข้า เรียน
- 2. ระบบจะแสดง Popup ให้เลือกลงทะเบียนเข้าเรียน จากนั้นคลิกปุ่ม <mark>เคลิกเพื่อเข้าเรียน เ</mark>พื่อ เข้าเรียน

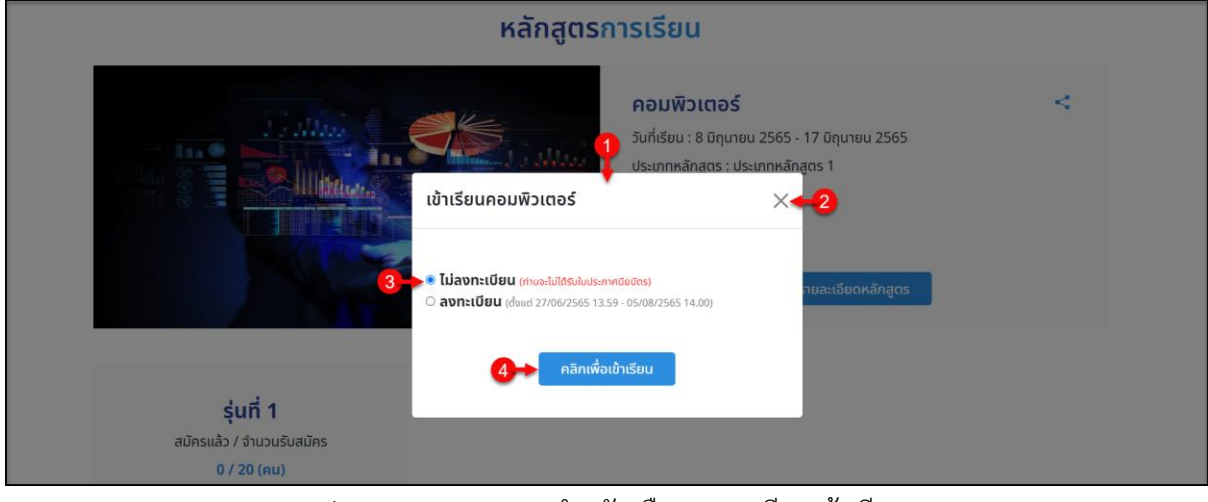

รูปภาพแสดง Popup สำหรับเลือกลงทะเบียนเข้าเรียน

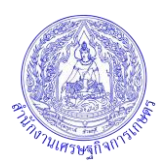

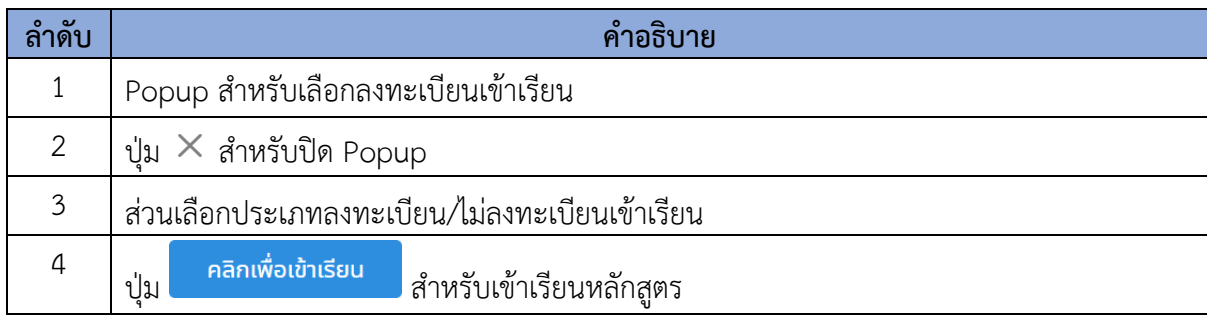

### 3. ระบบจะแสดงหน้าจอรายละเอียดของหลักสูตร ดังนี้

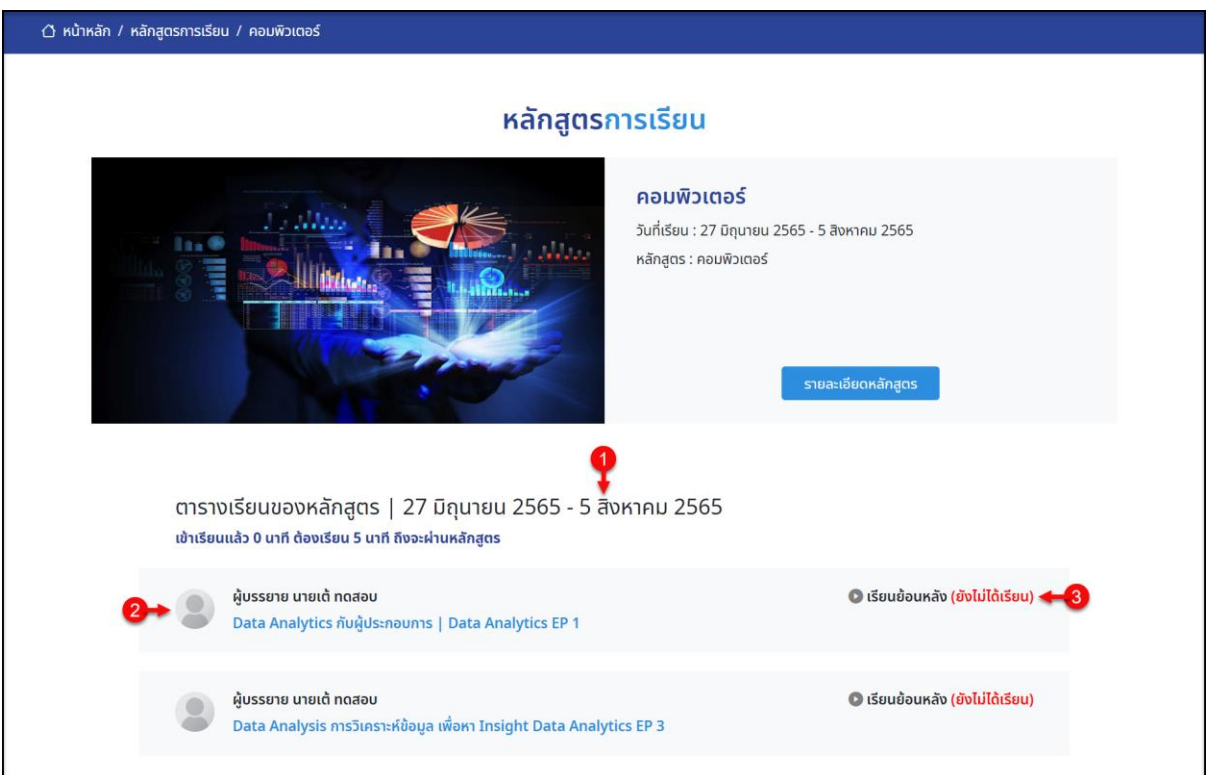

# รูปภาพแสดงหน้าจอรายละเอียดของหลักสูตร

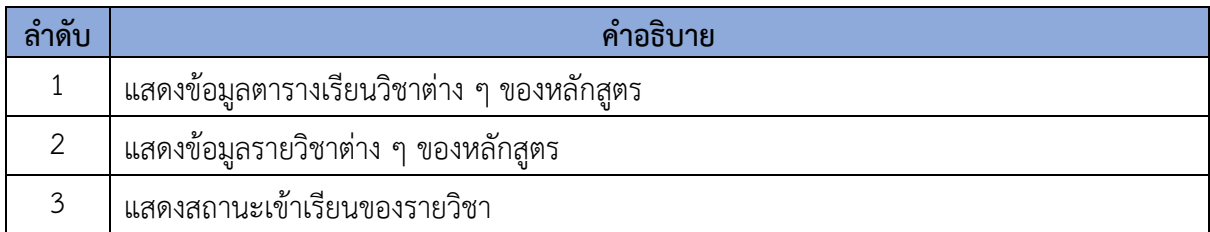

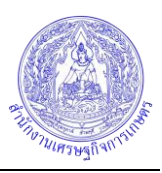

4. คลิกที่ชื่อรายวิชาของหลักสูตร ระบบจะแสดงหน้าจอเนื้อหาของรายวิชาที่เลือก โดยมี รายละเอียดดังนี้

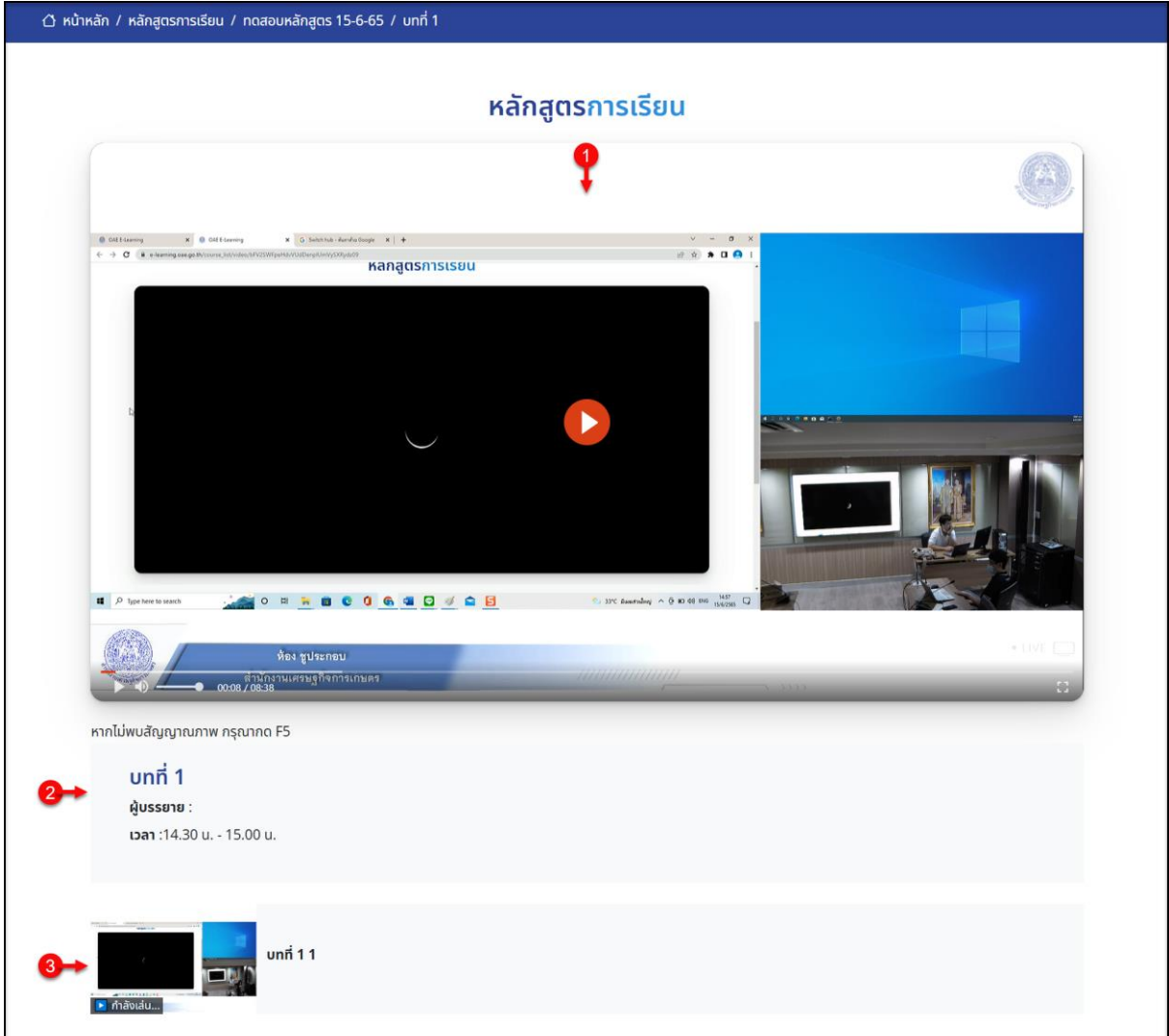

# รูปภาพแสดงหน้าจอเนื้อหาของรายวิชา

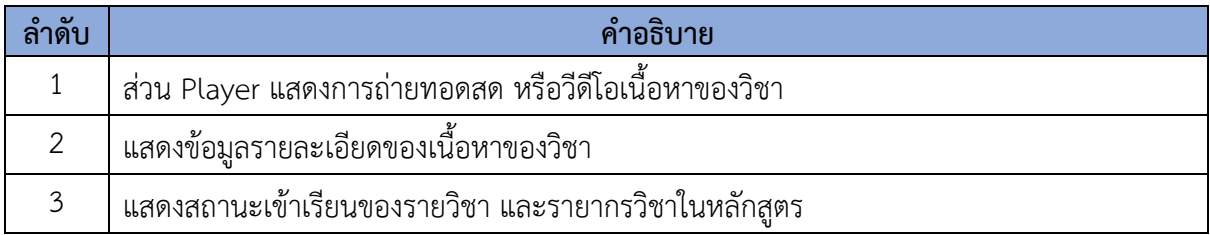

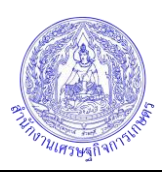

# <span id="page-18-0"></span>**4.2 ขั้นตอนการทำแบบทดสอบก่อนเรียน**

- คลิกเพื่อเข้าเรียน ี<br>1. เมื่อลงทะเบียนเข้าเรียนแล้ว คลิกปุ่ม <mark>หลิกเพื่อเข้าเรียน หรือปุ่</mark>ม เพื่อเข้าเรียน
- 2. ในกรณีที่หลักสูตรต้องทำแบบทดสอบก่อนเรียน ระบบจะแสดงหน้าจอรายละเอียดของ แบบทดสอบขึ้นมา

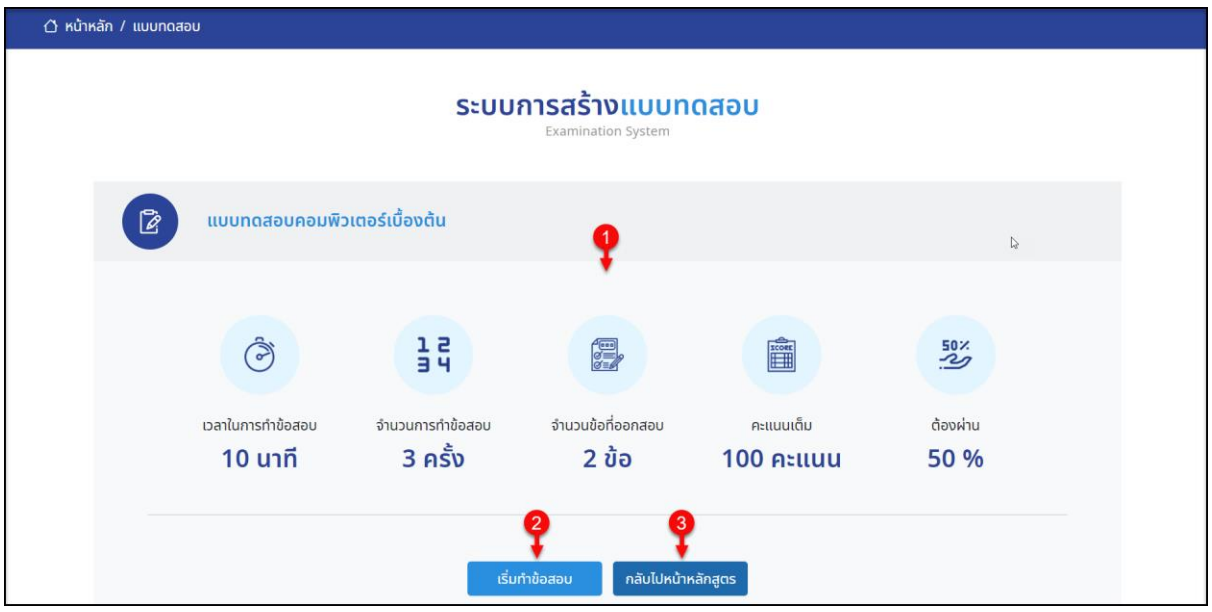

รูปภาพแสดงหน้าจอรายละเอียดของแบบทดสอบ

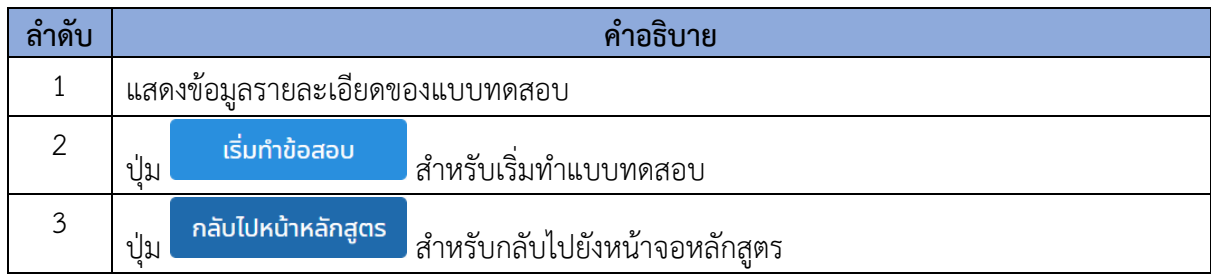

- 3. คลิกปุ่ม <mark>เริ่มทำข้อสอบ เพื่อเ</mark>ริ่มทำแบบทดสอบ
- 4. ระบบจะเข้าสู่หน้าจอสำหรับทำแบบทดสอบ ทำการเลือกคำตอบลงในช่องตัวเลือกที่ต้องการ
- 5. จากนั้นคลิกปุ่ม <sup>ถัดไป</sup> เพื่อไปยังคำถามข้อต่อไป

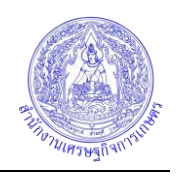

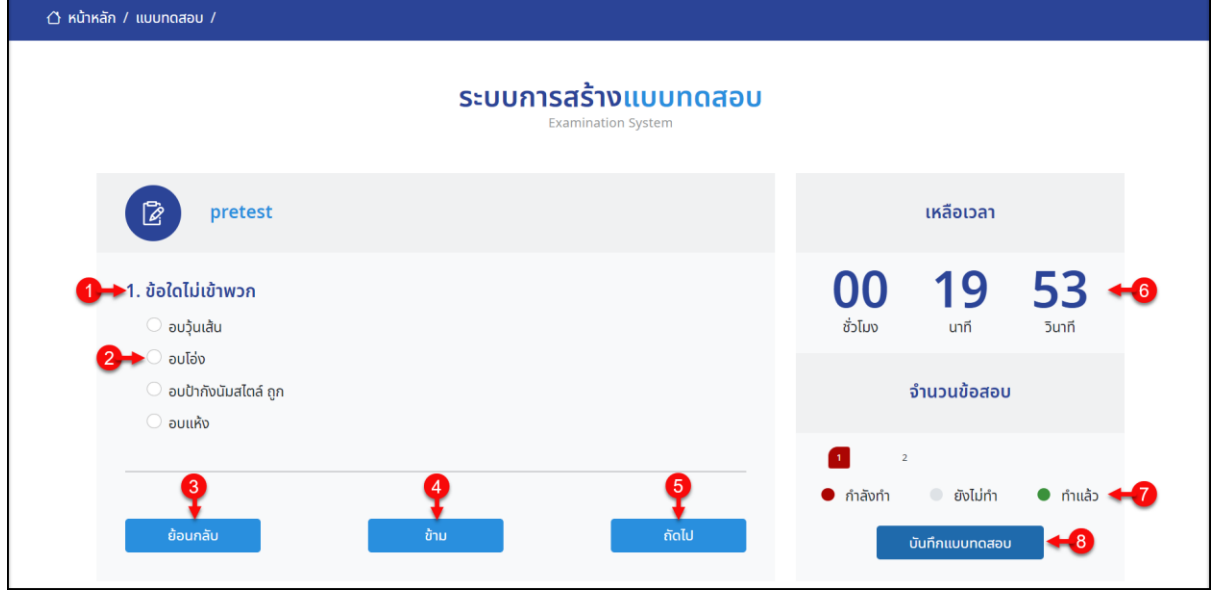

รูปภาพแสดงหน้าจอสำหรับทำแบบทดสอบ

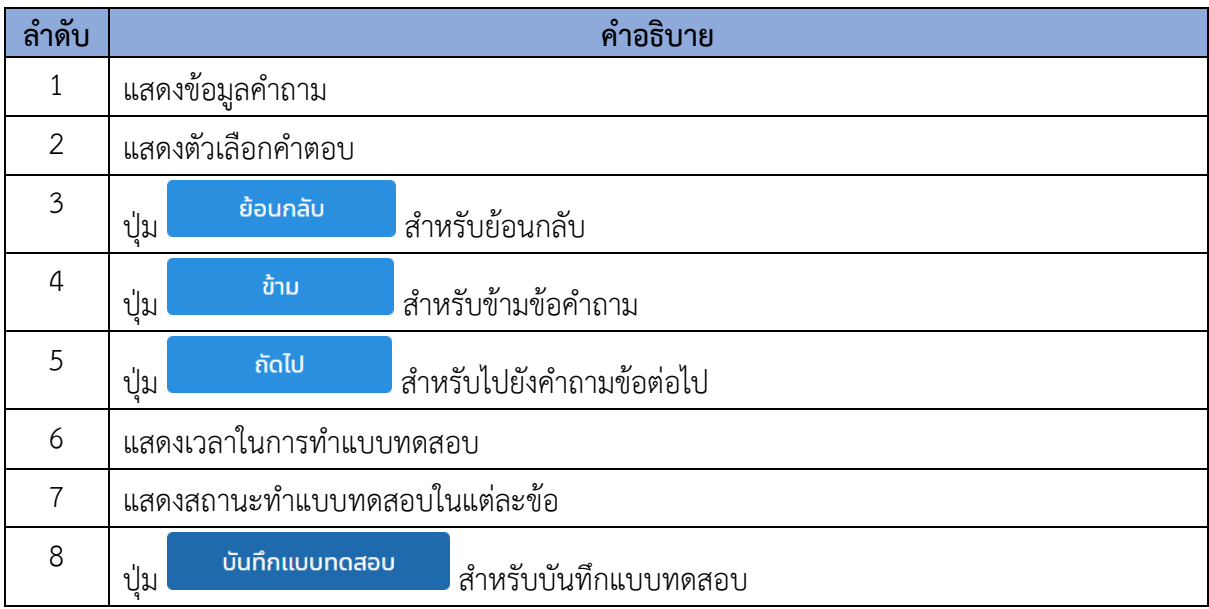

- 6. เมื่อทำแบบทดสอบครบแล้ว คลิกปุ่ม <mark>บันทึกแบบทดสอบ</mark> เพื่อบันทึกแบบทดสอบ
- 7. ระบบจะแสดง Popup แจ้งเตือนเพื่อยืนยันขึ้นมา คลิกปุ่ม "ตกลง" เพื่อยืนยัน

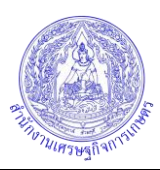

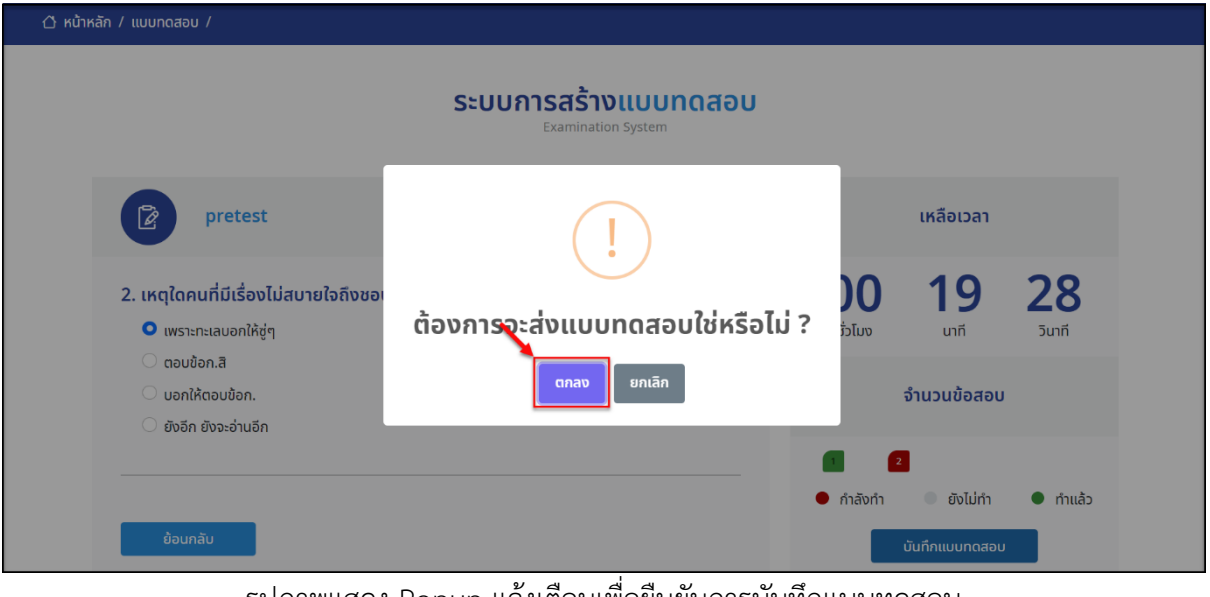

รูปภาพแสดง Popup แจ้งเตือนเพื่อยืนยันการบันทึกแบบทดสอบ

8. ระบบจะแสดงหน้าจอผลการสอบขึ้นมา คลิก <mark>เกลับไปหน้าหลักสูตร เ</mark>พื่อกลับไปยังหน้าจอ หลักสูตร

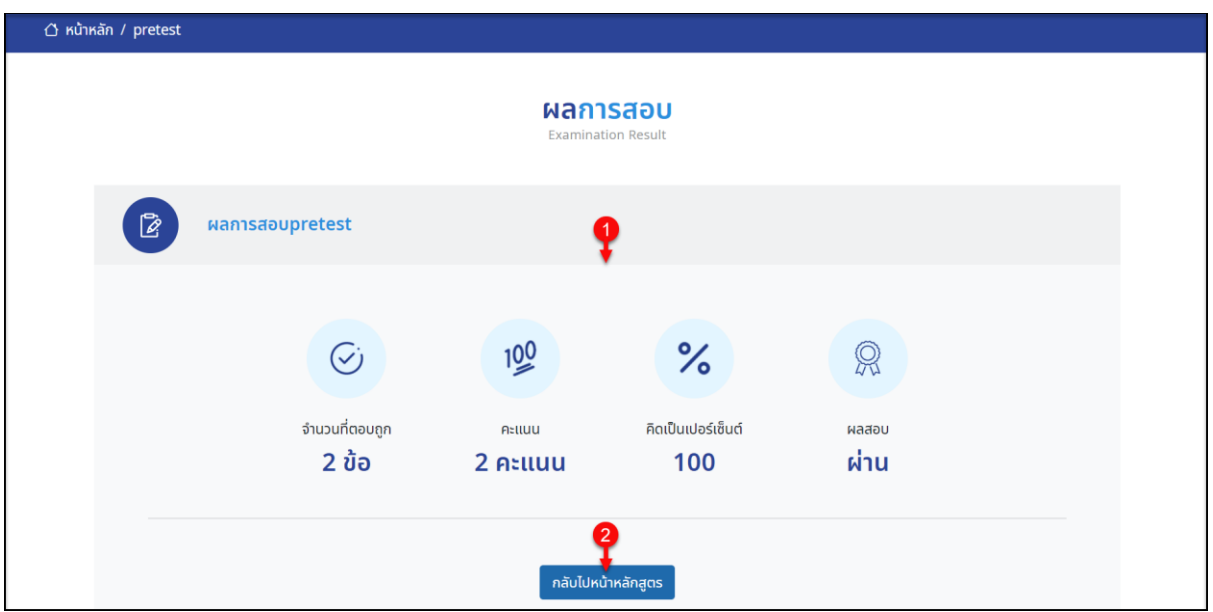

รูปภาพแสดงหน้าจอผลการสอบ

| ิลาดบ | คำอธิบาย                                                      |  |
|-------|---------------------------------------------------------------|--|
|       | แสดงข้อมูลผลการสอบ                                            |  |
|       | ี กลับไปหน้าหลักสูตร<br>  สำหรับกลับไปยังหน้าจอหลักสูตร<br>ปน |  |

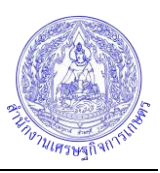

# <span id="page-21-0"></span>**4.3 ขั้นตอนการทำแบบทดสอบหลังเรียน**

1. คลิกปุ่ม ที่หน้าจอรายละเอียดของวิชา เพื่อเข้าสู่หน้าจอสำหรับทำ

แบบทดสอบหลังเรียน

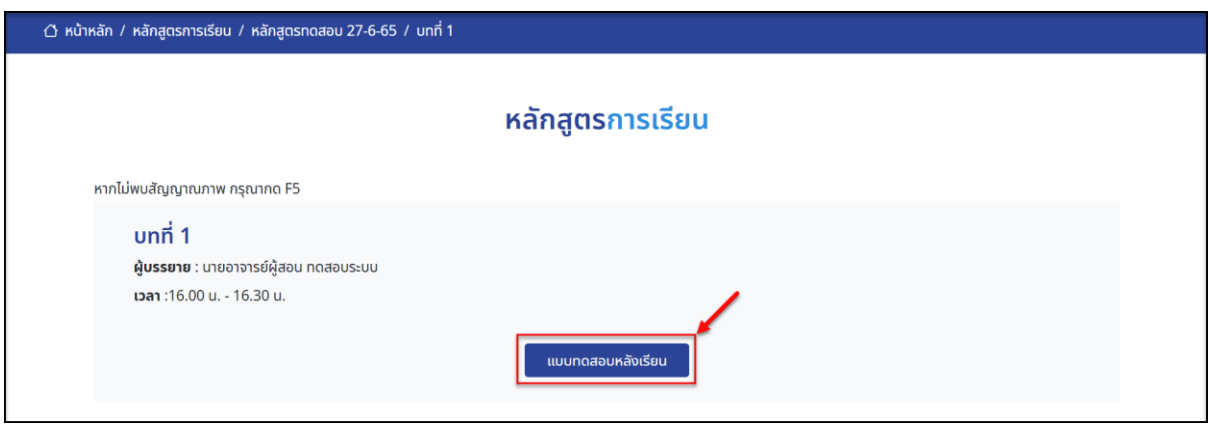

รูปภาพแสดงปุ่มสำหรับทำแบบทดสอบหลังเรียน

2. ระบบจะแสดงหน้าจอรายละเอียดของแบบทดสอบขึ้นมา

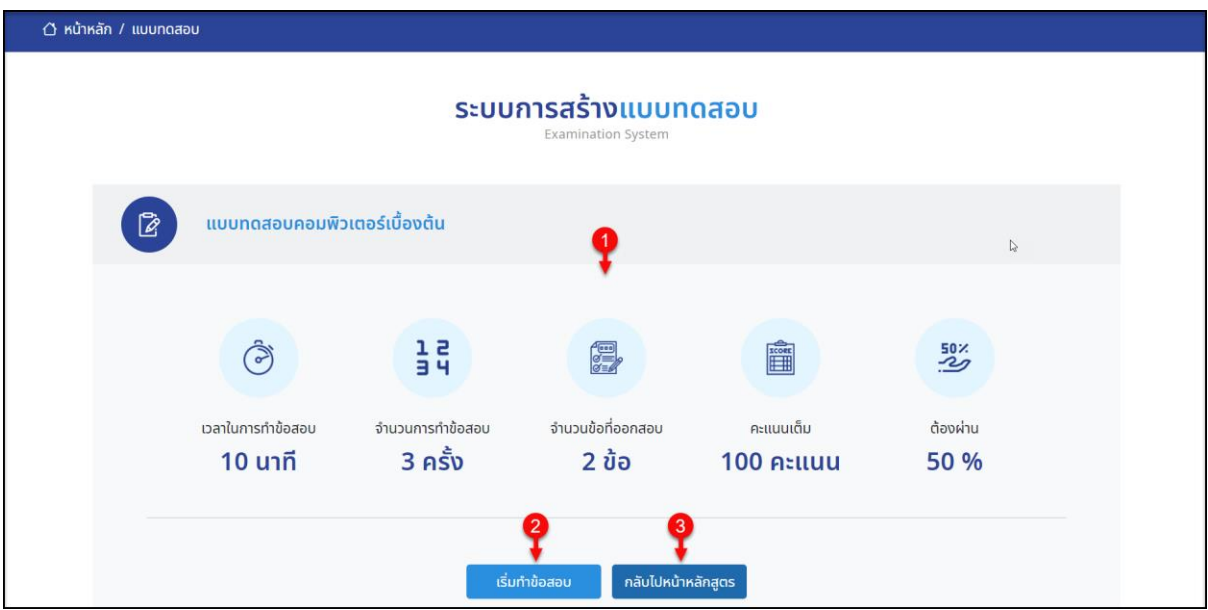

รูปภาพแสดงหน้าจอรายละเอียดของแบบทดสอบ

| ิลาดบ | คำอธิบาย                                                      |  |
|-------|---------------------------------------------------------------|--|
|       | แสดงข้อมูลรายละเอียดของแบบทดสอบ                               |  |
|       | เริ่มทำข้อสอบ<br>สำหรับเริ่มทำแบบทดสอบ<br>ปม                  |  |
|       | ็กลับไปหน้าหลักสูตร<br>์ สำหรับกลับไปยังหน้าจอหลักสูตร<br>ป่ม |  |

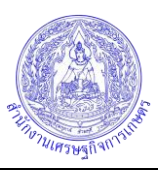

- 3. คลิกปุ่ม <mark>เริ่มทำข้อสอบ เพื่อเ</mark>ริ่มทำแบบทดสอบ
- 4. ระบบจะเข้าสู่หน้าจอสำหรับทำแบบทดสอบ ทำการเลือกคำตอบลงในช่องตัวเลือกที่ต้องการ
- 5. จากนั้นคลิกปุ่ม <mark>ถัดไป เ</mark>พื่อไปยังคำถามข้อต่อไป

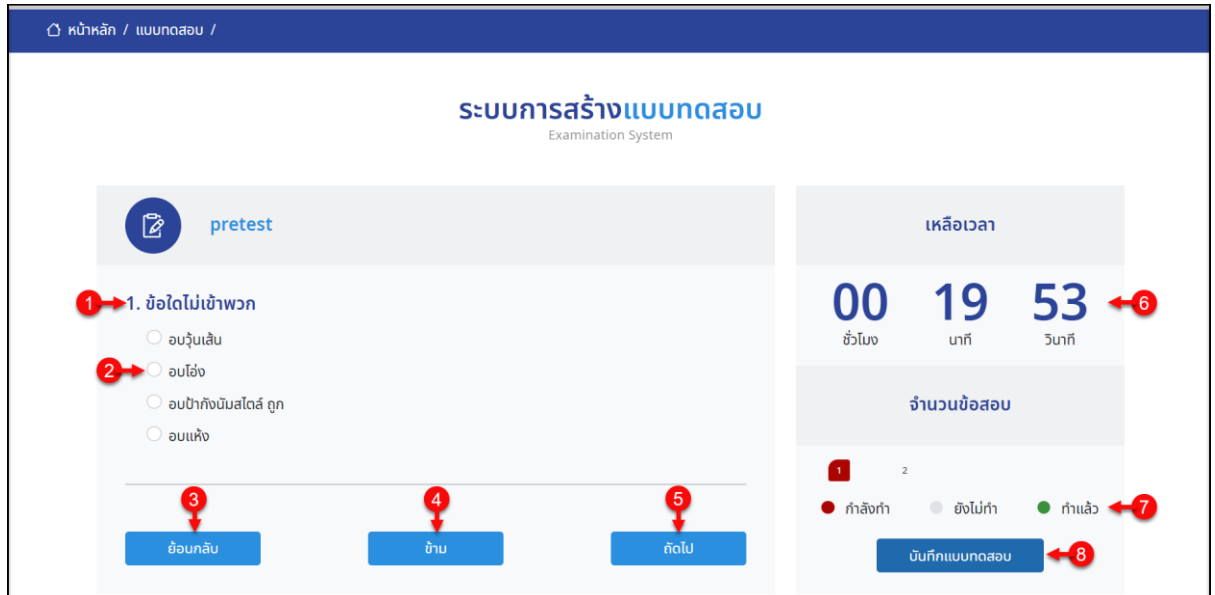

# รูปภาพแสดงหน้าจอสำหรับทำแบบทดสอบ

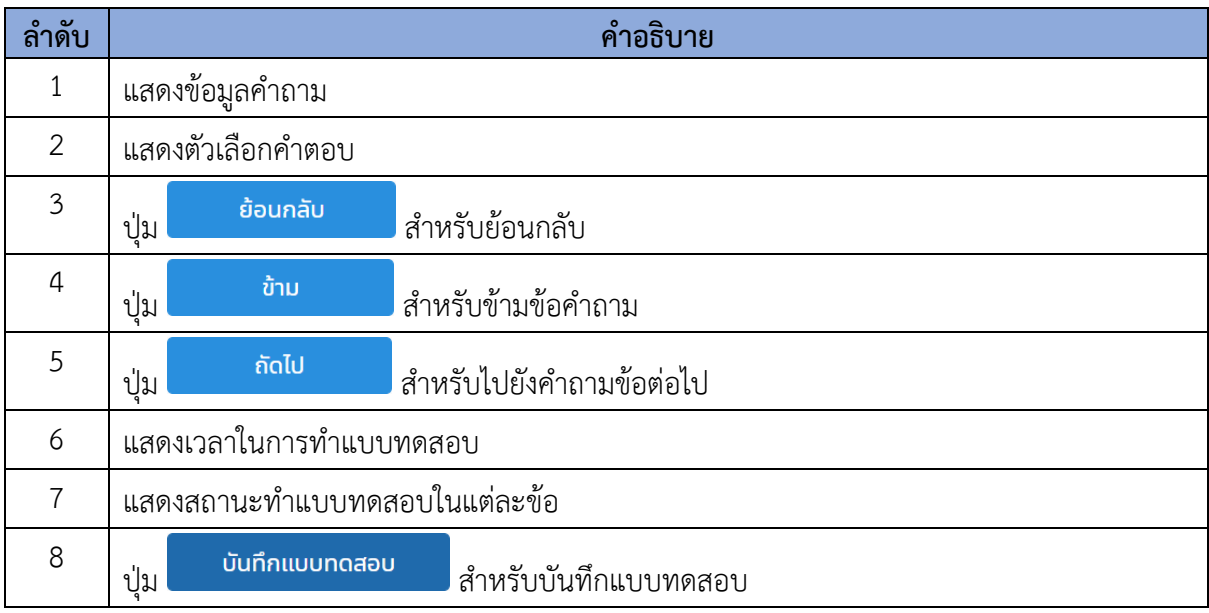

- 6. เมื่อทำแบบทดสอบครบแล้ว คลิกปุ่ม <mark>เพื่อบันทึกแบบทดสอบ</mark>
- 7. ระบบจะแสดง Popup แจ้งเตือนเพื่อยืนยันขึ้นมา คลิกปุ่ม "ตกลง" เพื่อยืนยัน

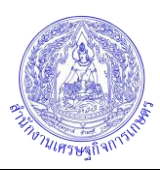

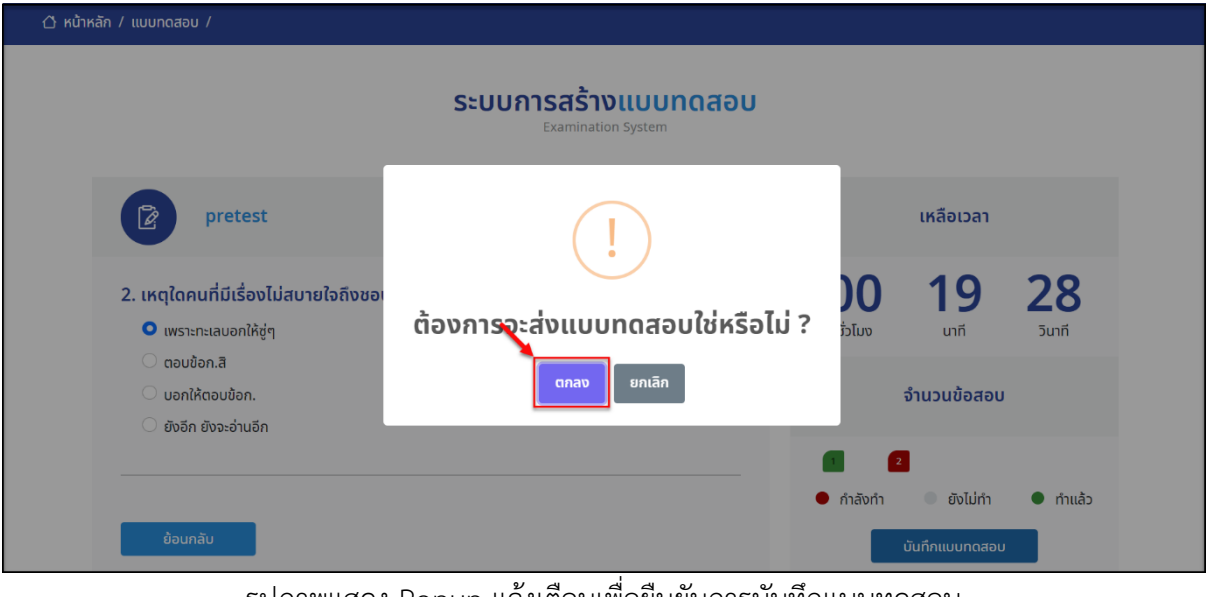

รูปภาพแสดง Popup แจ้งเตือนเพื่อยืนยันการบันทึกแบบทดสอบ

8. ระบบจะแสดงหน้าจอผลการสอบขึ้นมา คลิก <mark>เกลับไปหน้าหลักสูตร เ</mark>พื่อกลับไปยังหน้าจอ หลักสูตร

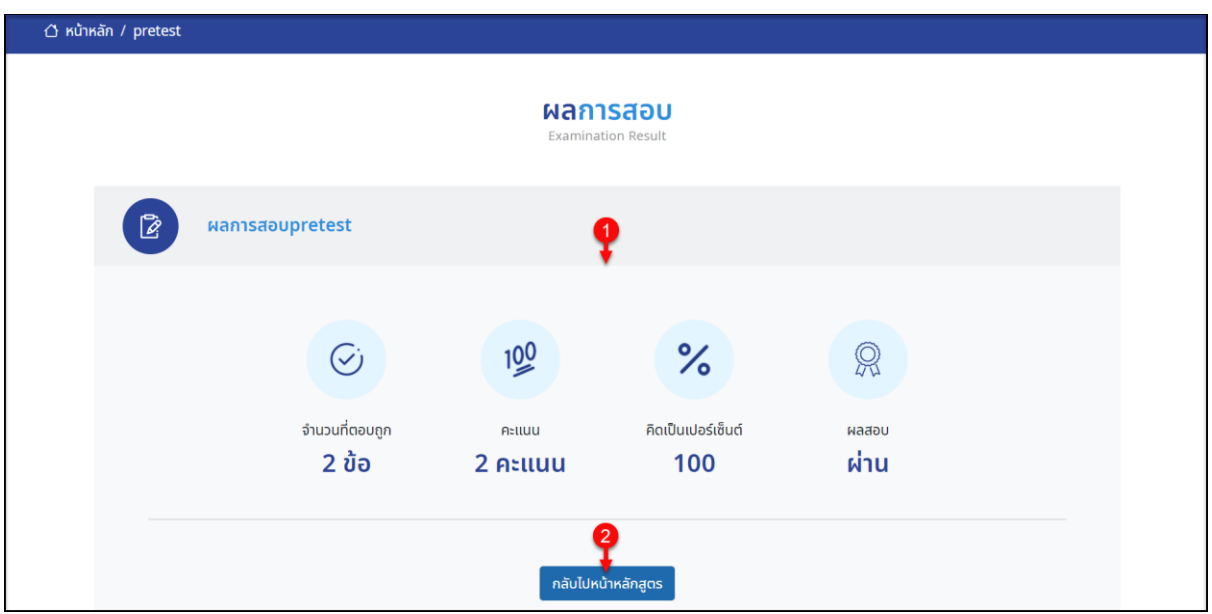

รูปภาพแสดงหน้าจอผลการสอบ

| ิลาดบ | ์ คำอธิบาย                          |                               |
|-------|-------------------------------------|-------------------------------|
|       | แสดงข้อมูลผลการสอบ                  |                               |
|       | ี กลับไปหน้าหลักสูตร <i> </i><br>ปม | สำหรับกลับไปยังหน้าจอหลักสูตร |

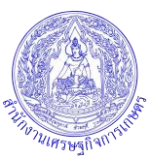

#### <span id="page-24-0"></span>**5. การทำงานของเมนูถ่ายทอดสด**

เมนู "ถ่ายทอดสด" เป็นเมนูสำหรับแสดงรายการข้อมูลช่องถ่ายทอดสดของเว็บไซต์ในรูปแบบปฏิทิน ผู้ใช้งานสามารถเข้าชมการถ่ายทอดสดที่ตนเองต้องการได้ โดยมีรายละเอียดของหน้าจอดังนี้

1. เลือกเมนู "ถ่ายทอดสด" ที่ส่วนรายการเมนูหลักของเว็บไซต์เพื่อเข้าสู่หน้าจอปฏิทินถ่ายทอดสด

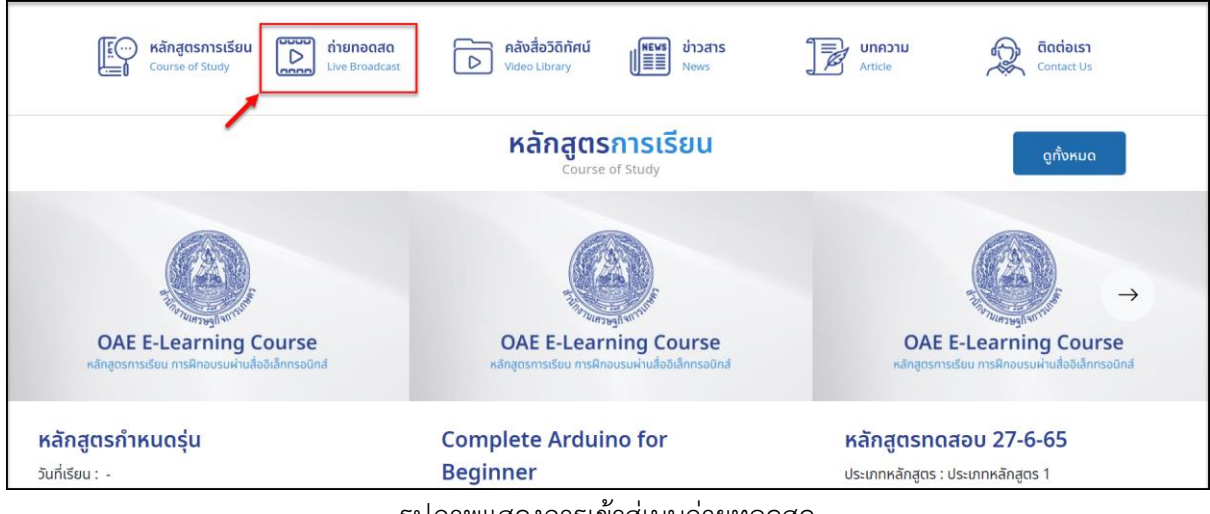

รูปภาพแสดงการเข้าสู่เมนูถ่ายทอดสด

2. หรือคลิกปุ่ม <mark>≡ เมนู</mark> ระบบจะแสดง Popup รายการเมนูหลักของเว็บไซต์ขึ้นมา เลือกเมนู "ถ่ายทอดสด"

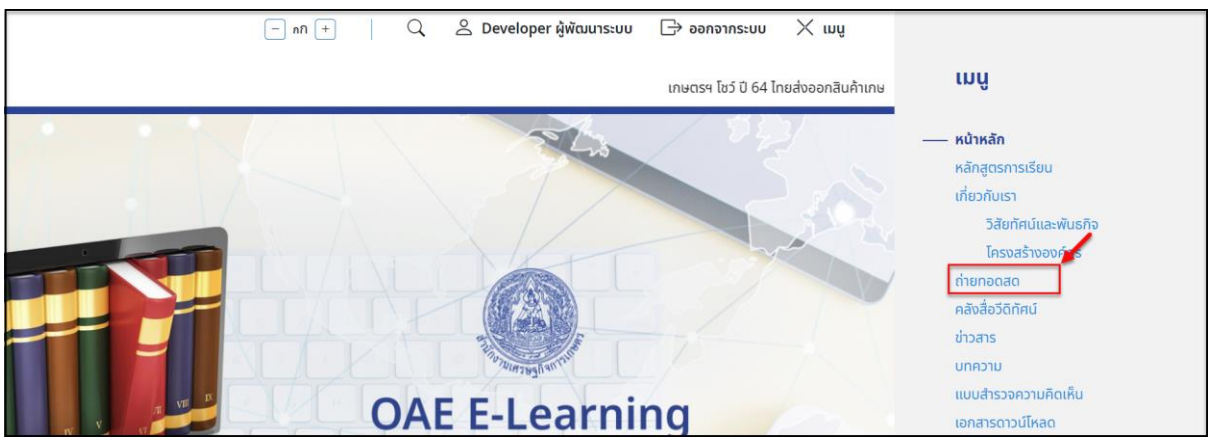

รูปภาพแสดงรายการเมนูถ่ายทอดสด

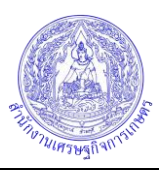

#### 3. เมื่อเข้าสู่หน้าจอเมนูถ่ายทอดสด มีรายละเอียดของหน้าจอดังนี้

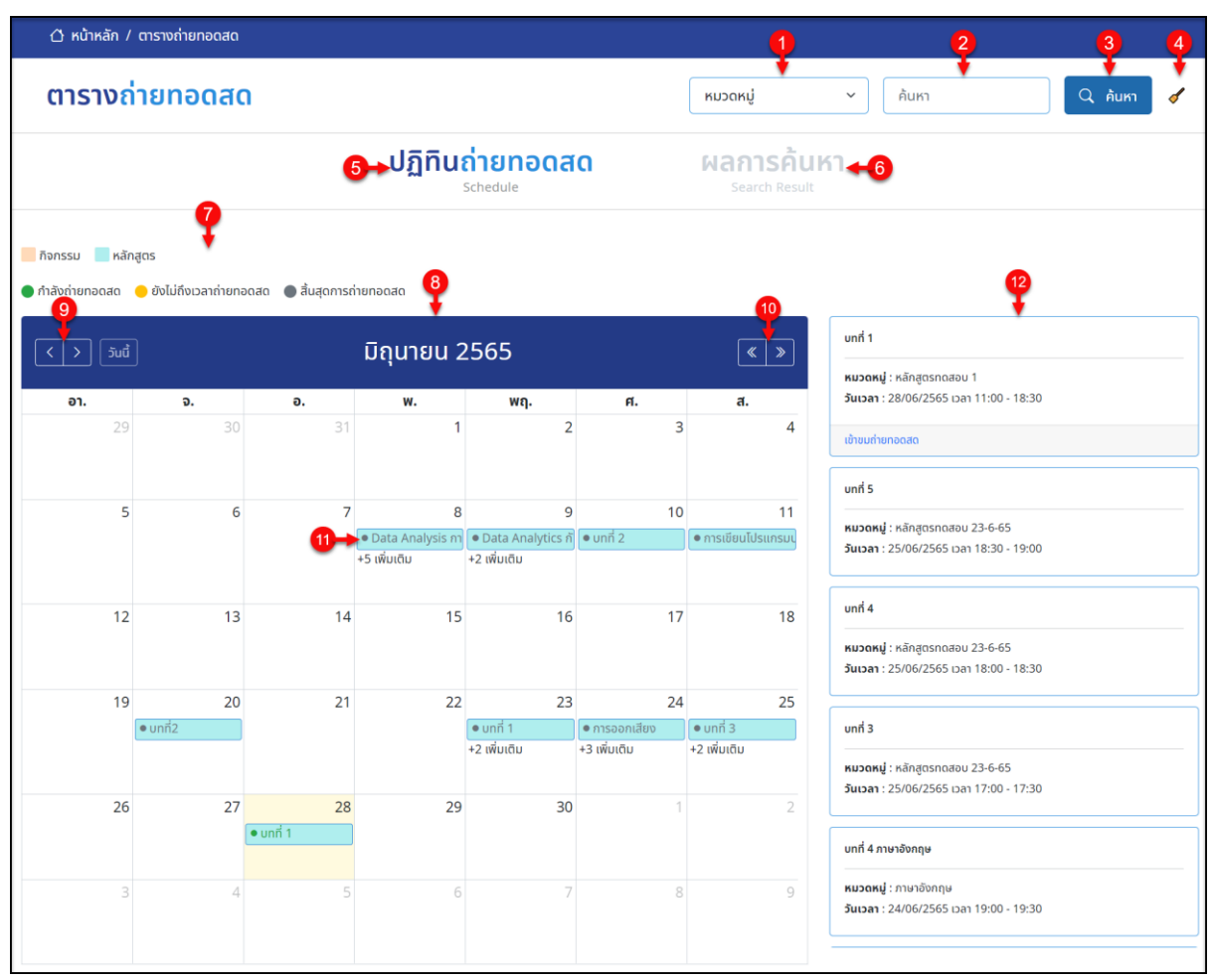

รูปภาพแสดงหน้าจอเมนูถ่ายทอดสด

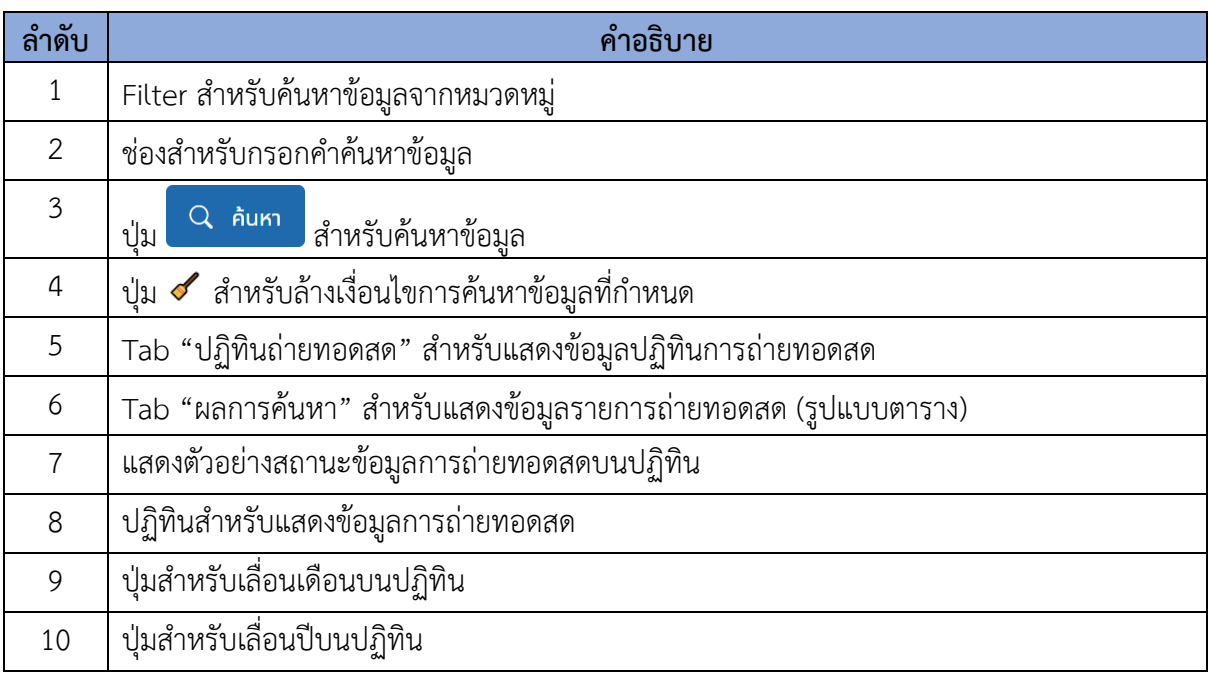

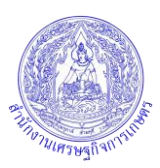

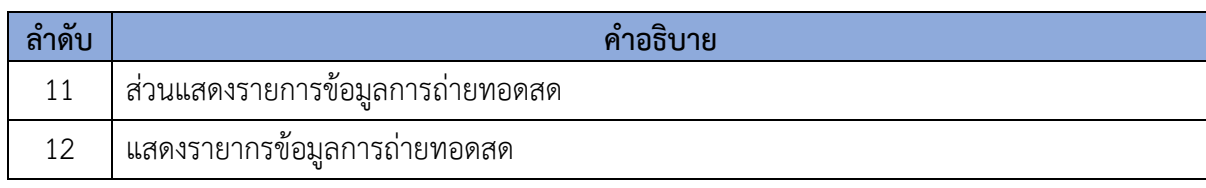

4. สามารถคลิกที่รายการถ่ายทอดสดที่ต้องการ ระบบจะแสดง Popup ข้อมูลรายละเอียดของการ ถ่ายทอดสดขึ้นมา

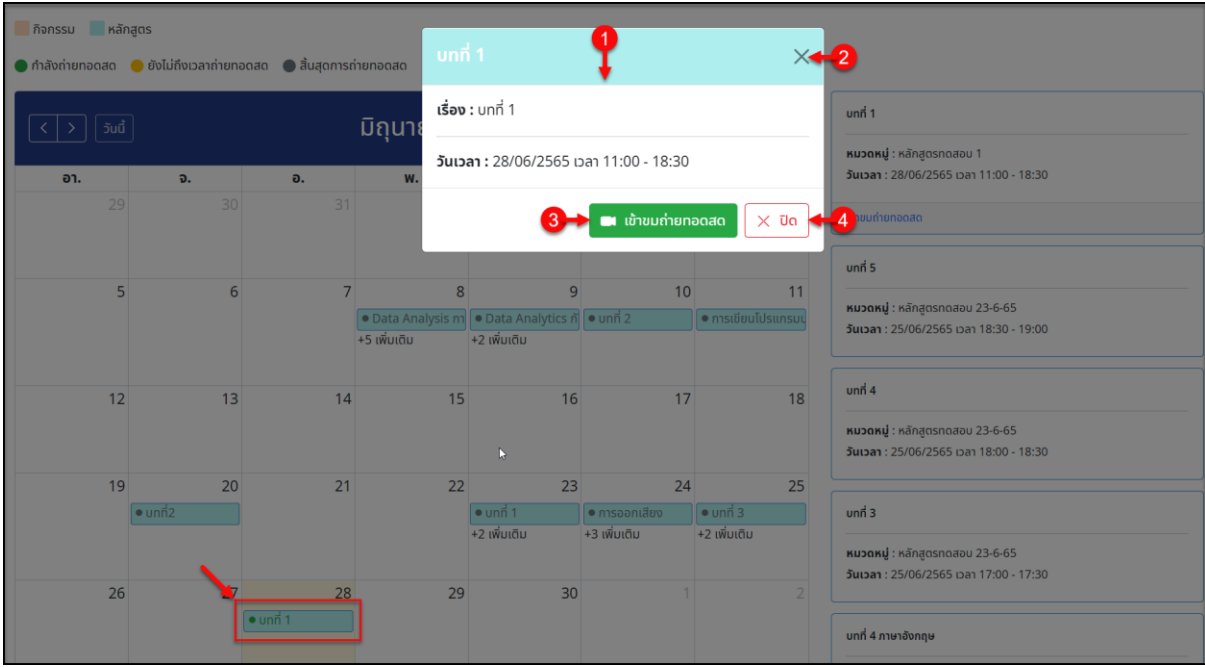

5. สามารถคลิกปุ่ม เพื่อเข้าสู่หน้าจอรับชมการถ่ายทอดสดได้

รูปภาพแสดง Popup ข้อมูลรายละเอียดของการถ่ายทอดสด

| ลาดบ           | คำอธิบาย                                                          |
|----------------|-------------------------------------------------------------------|
|                | Popup ข้อมูลรายละเอียดของการถ่ายทอดสด                             |
| $\overline{2}$ | ปุ่ม $\times$ สำหรับปิด Popup                                     |
| 3              | ู้เข้าขมถ่ายทอดสด<br>สำหรับเข้าสู่หน้าจอรับชมการถ่ายทอดสด<br>ปู่ม |
| 4              | $\times$ ปิด<br>ใสำหรับปิด Popup<br>ป่ม                           |

6. สามารถคลิก Tab "ผลการค้นหา" เพื่อแสดงข้อมูลรายการถ่ายทอดสดในรูปแบบตารางได้ โดยมี รายละเอียดของหน้าจอดังนี้

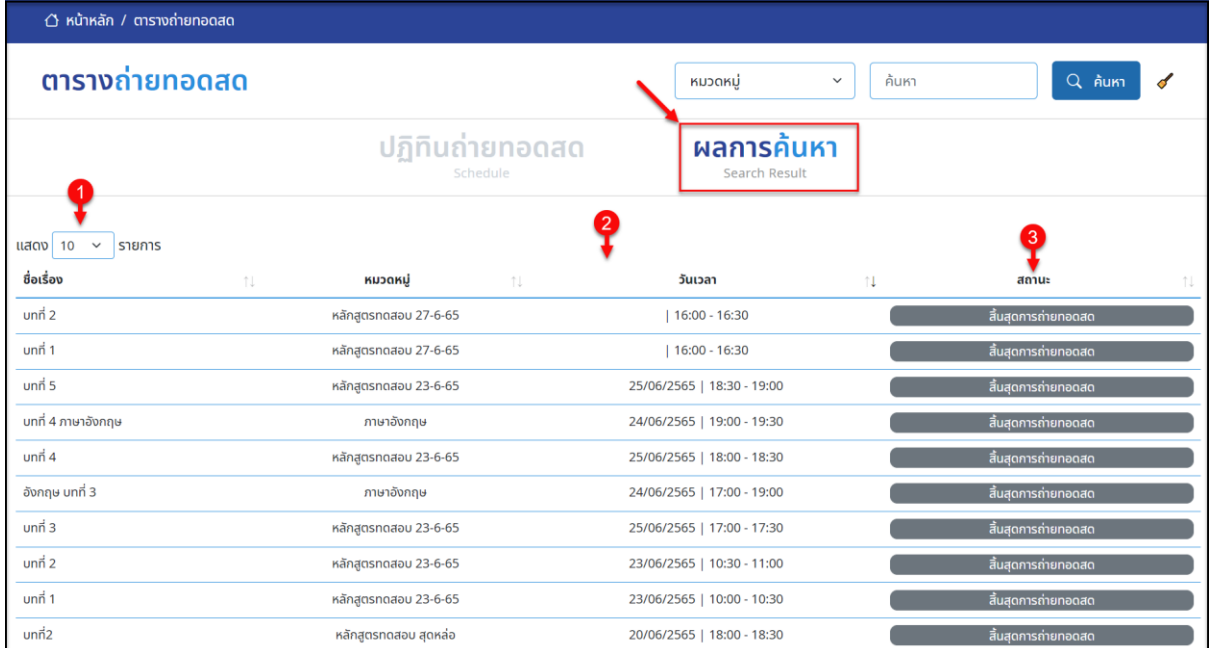

# รูปภาพแสดงหน้าจอ Tab ผลการค้นหา

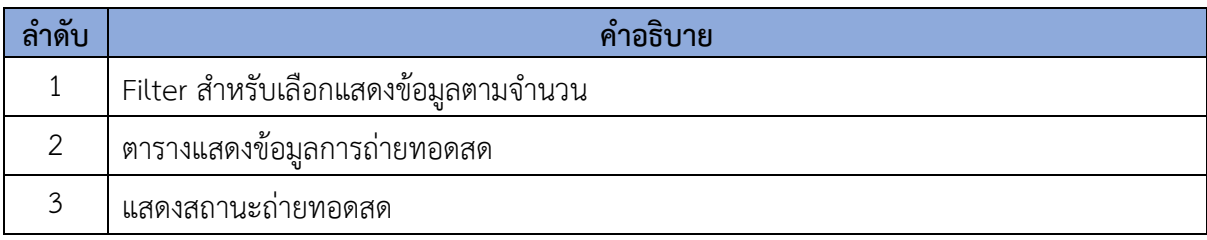

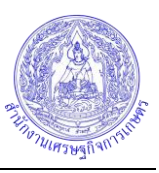

# <span id="page-28-0"></span>**6. การทำงานของเมนูคลังสื่อวีดีทัศน์**

เมนู "คลังสื่อวีดีทัศน์" เป็นเมนูสำหรับแสดงรายการข้อมูลวีดีโอทั้งหมดของเว็บไซต์ใน ผู้ใช้งาน สามารถเลือกรับชมวีดีโอที่ตนเองต้องการได้ โดยมีรายละเอียดของหน้าจอดังนี้

1. เลือกเมนู "คลังสื่อวีดีทัศน์" ที่ส่วนรายการเมนูหลักของเว็บไซต์เพื่อเข้าสู่หน้าจอรายการข้อมูล วีดีโอ

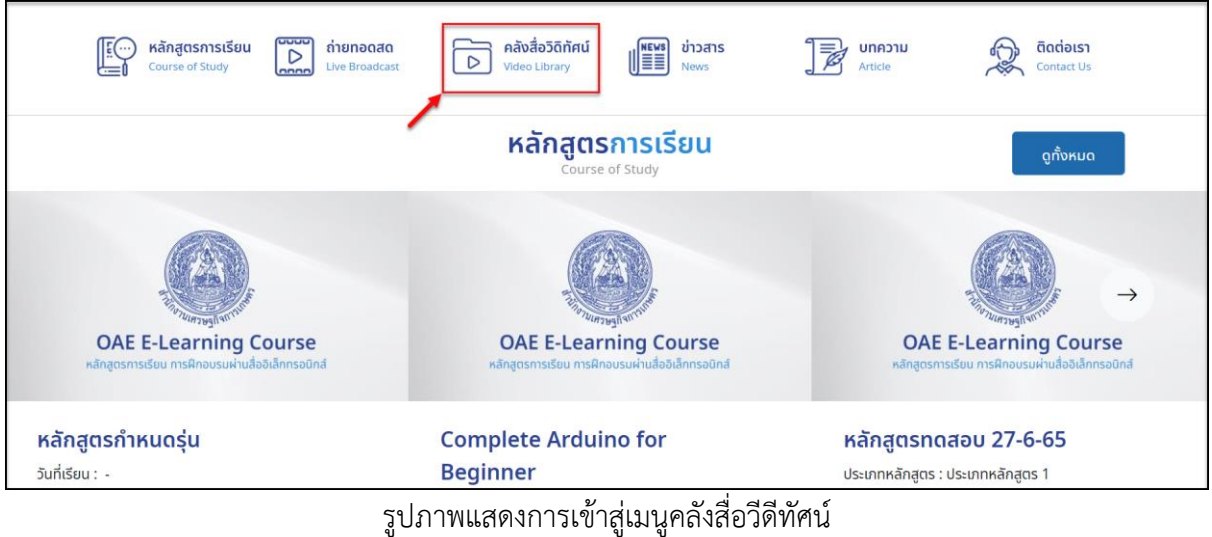

2. หรือคลิกปุ่ม <mark>≡ เมนู</mark> ระบบจะแสดง Popup รายการเมนูหลักของเว็บไซต์ขึ้นมา เลือกเมนู "คลังสื่อวีดีทัศน์"

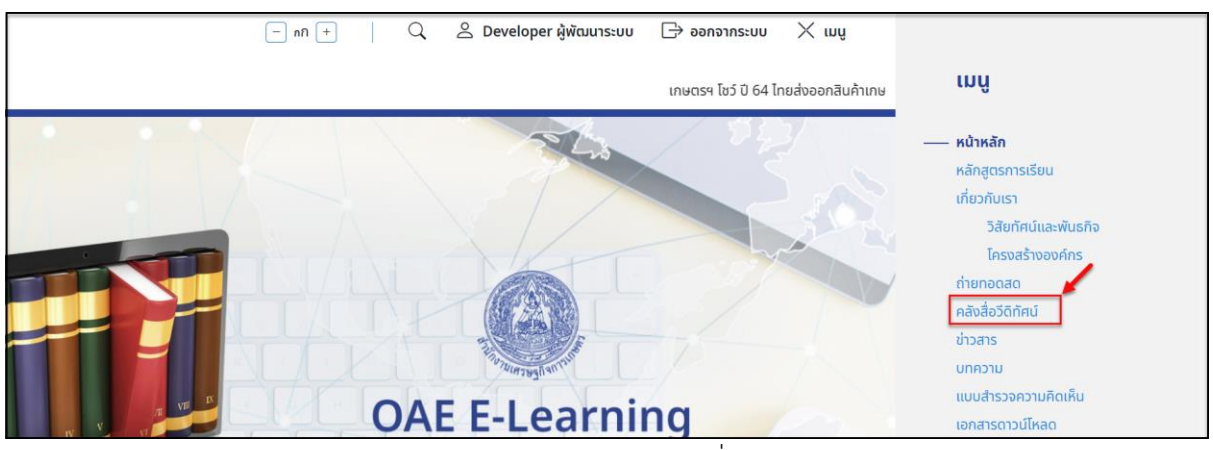

รูปภาพแสดงรายการเมนูคลังสื่อวีดีทัศน์

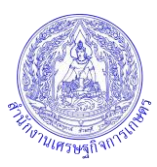

#### 3. เมื่อเข้าสู่หน้าจอเมนูคลังสื่อวีดีทัศน์ มีรายละเอียดของหน้าจอดังนี้

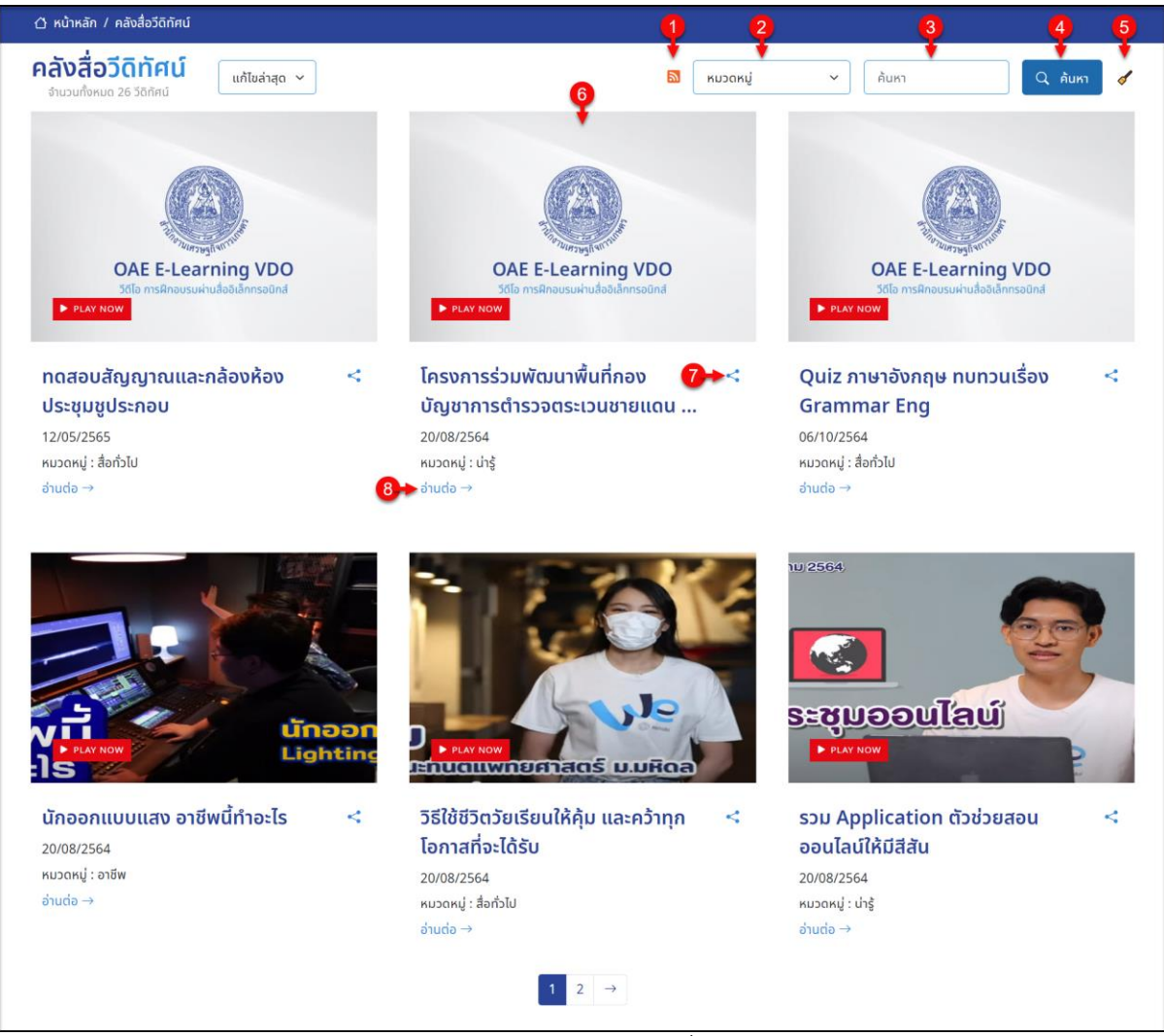

#### รูปภาพแสดงหน้าจอเมนูคลังสื่อวีดีทัศน์

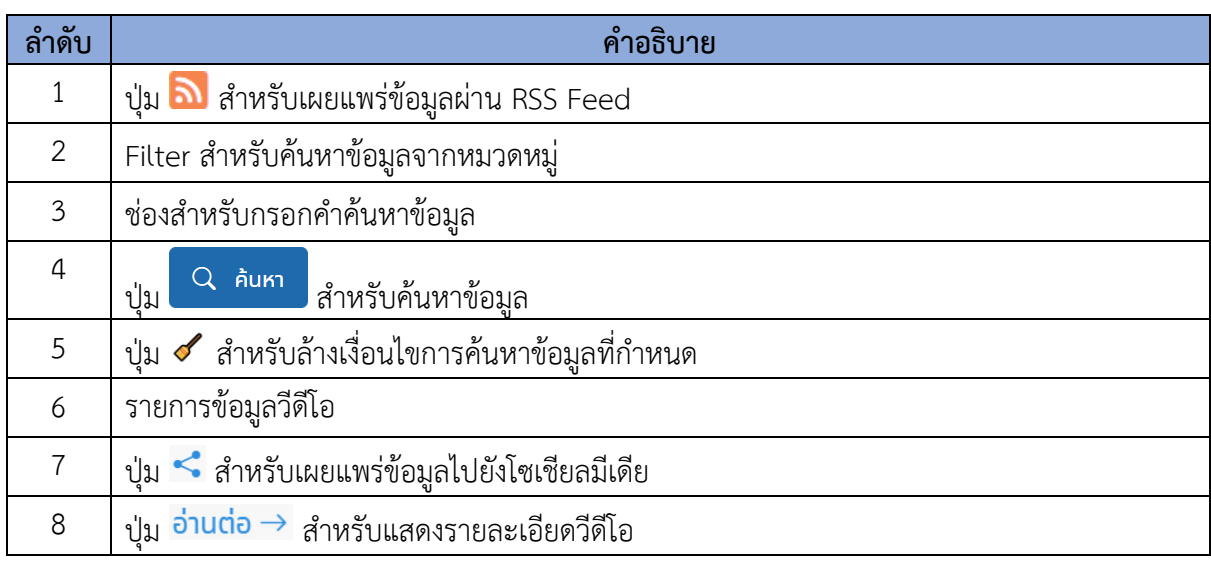

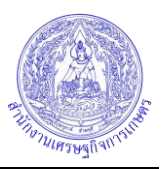

ี่ 4. สามารถคลิกปุ่ม <mark>อ่านต่อ → ที่ข้อมู</mark>ลวีดีโอที่สนใจ เพื่อเข้าสู่หน้าจอรับชมวีดีโอได้ โดยมี รายละเอียดของหน้าจอดังนี้

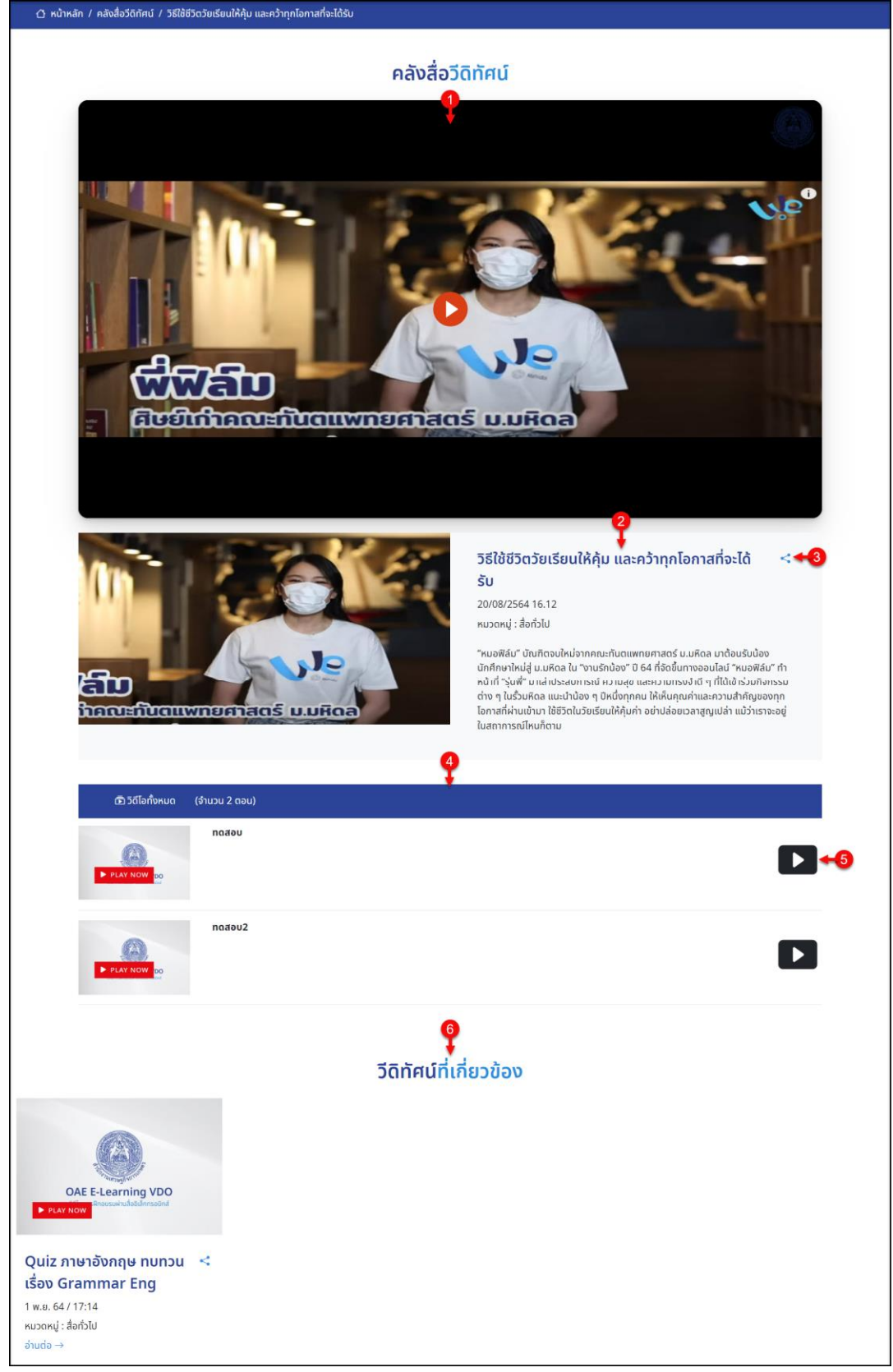

รูปภาพแสดงหน้าจอรับชมวีดีโอ

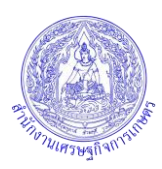

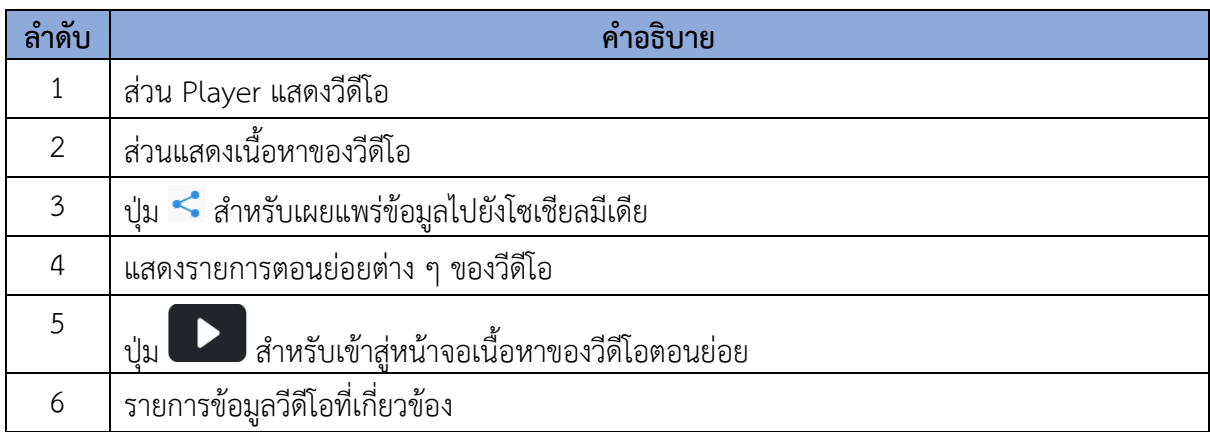

#### <span id="page-31-0"></span>**7. การทำงานของเมนูข่าวสาร**

เมนู "ข่าวสาร" เป็นเมนูสำหรับแสดงรายการข้อมูลข่าวสารทั้งหมดของเว็บไซต์ใน ผู้ใช้งานสามารถ เลือกรับชมข่าวสารที่ตนเองต้องการได้ โดยมีรายละเอียดของหน้าจอดังนี้

1. เลือกเมนู "ข่าวสาร" ที่ส่วนรายการเมนูหลักของเว็บไซต์เพื่อเข้าสู่หน้าจอรายการข้อมูลข่าวสาร

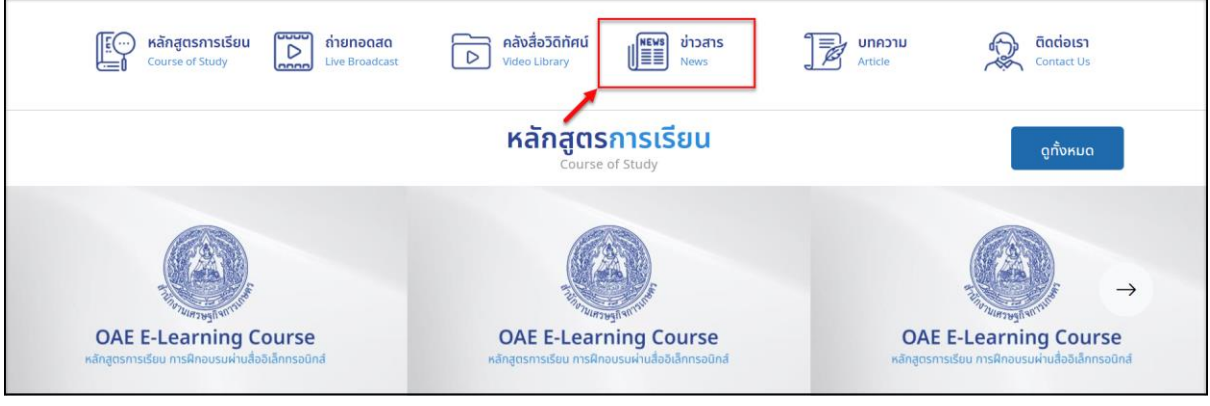

รูปภาพแสดงการเข้าสู่เมนูข่าวสาร

2. หรือคลิกปุ่ม $\equiv$   $\overline{\mathsf{u}}$ บู ระบบจะแสดง Popup รายการเมนูหลักของเว็บไซต์ขึ้นมา เลือกเมนู "ข่าวสาร"

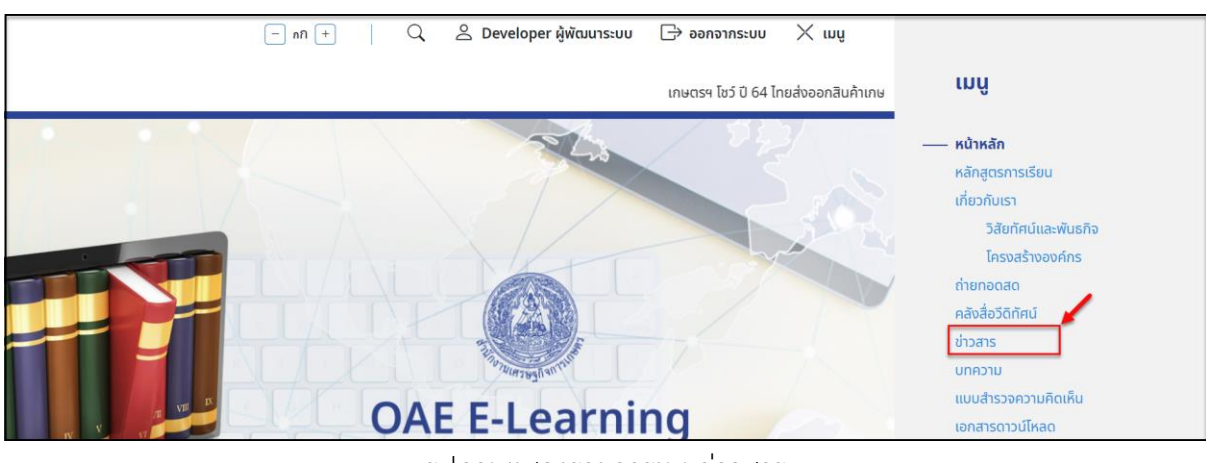

รูปภาพแสดงรายการเมนูข่าวสาร

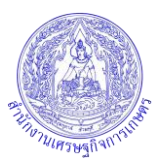

# 3. เมื่อเข้าสู่หน้าจอเมนูข่าวสาร มีรายละเอียดของหน้าจอดังนี้

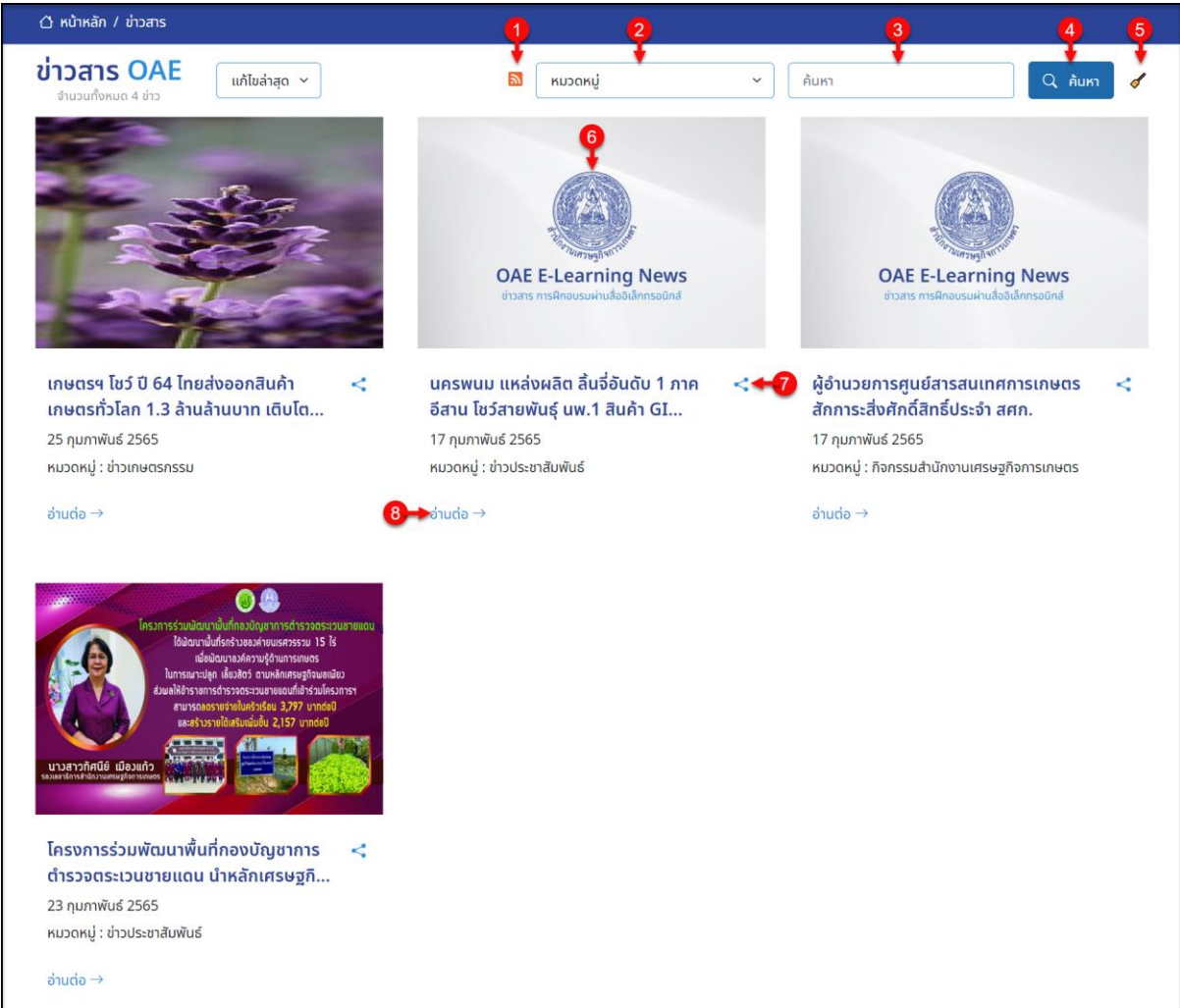

# รูปภาพแสดงหน้าจอเมนูข่าวสาร

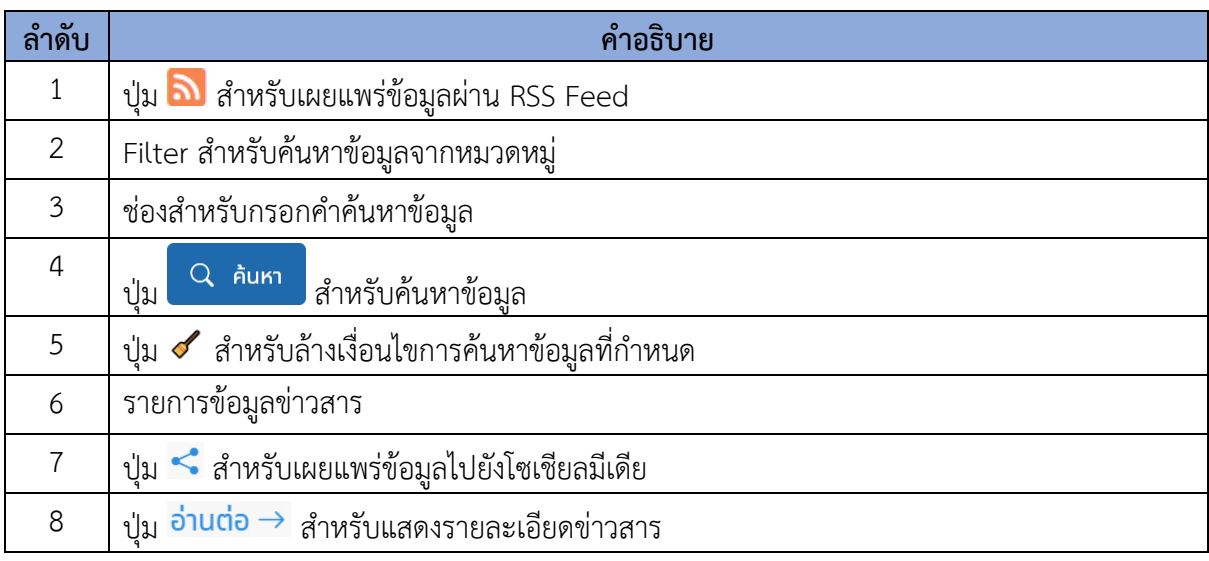

![](_page_33_Picture_1.jpeg)

ี่ 4. สามารถคลิกปุ่ม <mark>อ่านต่อ → ที่ข้อมู</mark>ลข่าวสารที่สนใจ เพื่อเข้าสู่หน้าจอเนื้อหาของข่าวสารได้ โดย มีรายละเอียดของหน้าจอดังนี้

![](_page_33_Picture_3.jpeg)

#### รูปภาพแสดงหน้าจอเนื้อหาข่าวสาร

![](_page_34_Picture_1.jpeg)

![](_page_34_Picture_112.jpeg)

#### <span id="page-34-0"></span>**8. การทำงานของเมนูบทความ**

เมนู "บทความ" เป็นเมนูสำหรับแสดงรายการข้อมูลบทความทั้งหมดของเว็บไซต์ใน ผู้ใช้งานสามารถ เลือกรับชมบทความที่ตนเองต้องการได้ โดยมีรายละเอียดของหน้าจอดังนี้

1. เลือกเมนู "บทความ" ที่ส่วนรายการเมนูหลักของเว็บไซต์เพื่อเข้าสู่หน้าจอรายการข้อมูล บทความ

![](_page_34_Picture_113.jpeg)

รูปภาพแสดงการเข้าสู่เมนูบทความ

2. หรือคลิกปุ่ม <mark>≡ เมนู</mark> ระบบจะแสดง Popup รายการเมนูหลักของเว็บไซต์ขึ้นมา เลือกเมนู "บทความ"

![](_page_34_Figure_9.jpeg)

รูปภาพแสดงรายการเมนูบทความ

![](_page_35_Picture_1.jpeg)

# 3. เมื่อเข้าสู่หน้าจอเมนูบทความ มีรายละเอียดของหน้าจอดังนี้

![](_page_35_Picture_80.jpeg)

# รูปภาพแสดงหน้าจอเมนูบทความ

![](_page_35_Picture_81.jpeg)

![](_page_36_Picture_1.jpeg)

ี่ 4. สามารถคลิกปุ่ม <mark>อ่านต่อ →</mark> ที่ข้อมูลบทความที่สนใจ เพื่อเข้าสู่หน้าจอเนื้อหาของบทความได้ โดยมีรายละเอียดของหน้าจอดังนี้

![](_page_36_Picture_3.jpeg)

## รูปภาพแสดงหน้าจอเนื้อหาบทความ

![](_page_37_Picture_1.jpeg)

![](_page_37_Picture_128.jpeg)

#### <span id="page-37-0"></span>**9. การทำงานของเมนูติดต่อเรา**

เมนู "ติดต่อเรา" เป็นเมนูสำหรับแสดงข้อมูลรายละเอียดสถานที่ตั้ง/วิธีการติดต่อกับหน่วยงาน, แสดงแผนที่การเดินทางมายังหน่วยงาน และแบบฟอร์มที่ให้ผู้ใช้งานสามารถติดต่อกับผู้ดูแลเว็บไซต์ได้ โดย สามารถแจ้งข้อมูลรายละเอียดปัญหาที่พบ หรือสอบถามข้อมูลอื่นๆ เป็นต้น โดยหน้าจอแสดงรายละเอียดดังนี้

1. เลือกเมนู "ติดต่อเรา" ที่ส่วนรายการเมนูหลักของเว็บไซต์เพื่อเข้าสู่หน้าจอติดต่อเรา

![](_page_37_Picture_6.jpeg)

รูปภาพแสดงการเข้าสู่เมนูติดต่อเรา

2. หรือคลิกปุ่ม <mark>≡ เมนู</mark> ระบบจะแสดง Popup รายการเมนูหลักของเว็บไซต์ขึ้นมา เลือกเมนู "ติดต่อเรา"

![](_page_37_Picture_9.jpeg)

รูปภาพแสดงรายการเมนูติดต่อเรา

![](_page_38_Picture_1.jpeg)

3. เมื่อเข้าสู่หน้าจอเมนูติดต่อเรา มีรายละเอียดของหน้าจอดังนี้

![](_page_38_Picture_83.jpeg)

รูปภาพแสดงหน้าจอเมนูติดต่อเรา

| ลำดับ          | คำอธิบาย                                                              |
|----------------|-----------------------------------------------------------------------|
| $\mathbf{1}$   | ส่วนสำหรับเลือกข้อมูลหน่วยงาน เพื่อแสดงข้อมูลการติดต่อของหน่วยงานย่อย |
| 2              | ส่วนแสดงข้อมูลรายละเอียดสถานที่ตั้ง/วิธีการติดต่อกับหน่วยงาน          |
| $\mathfrak{Z}$ | ส่วนแสดงแผนที่การเดินทางมายังหน่วยงาน                                 |
| $\overline{4}$ | 2 ดาวน์โหลดแผนที่ <sub>สำหรับดาวน์โหลดข้อมูลไฟล์แผนที่</sub><br>ป่ม   |
| 5              | ฟอร์มสำหรับกรอกข้อมูลติดต่อกับผู้ดูแลเว็บไซต์                         |
| 6              | รูปภาพแสดงรหัส Captcha                                                |
| $\overline{7}$ | ปุ่ม �� สำหรับเปลี่ยนรูปภาพรหัส Captcha ใหม่                          |
| 8              | ช่องสำหรับกรอกรหัสภาพ Captcha                                         |

![](_page_39_Picture_1.jpeg)

![](_page_39_Picture_119.jpeg)

5. กรณีต้องการส่งข้อความติดต่อกับผู้ดูแลเว็บไซต์ ให้กรอกข้อมูลและรายละเอียดที่ต้องการติดต่อ

ิลงในฟอร์มสำหรับกรอกข้อมูล จากนั้นกดปุ่ม **เพื่อย**ื่น เพื่อยืนยัน

6. ระบบจะแสดง Popup แจ้งเตือนเพื่อยืนยันขึ้นมา คลิกปุ่ม "ตกลง" เพื่อยืนยันการส่งข้อความไป ยังผู้ดูแลเว็บไซต์

![](_page_39_Picture_120.jpeg)

รูปภาพแสดง Popup แจ้งเตือนเพื่อยืนยันการส่งข้อความไปยังผู้ดูแลเว็บไซต์

# <span id="page-39-0"></span>**10.การทำงานของเมนูเกี่ยวกับเรา**

เมนู "เกี่ยวกับเรา" เป็นเมนูสำหรับแสดงรายการข้อมูลเนื้อหาต่าง ๆ ของหน่วยงาน เช่น วิสัยทัศน์, พันธกิจ หรือโครงสร้างองค์กรณ์เป็นต้น โดยหน้าจอแสดงรายละเอียดดังนี้

1. หรือคลิกปุ่ม <mark>三 เมนู</mark> ระบบจะแสดง Popup รายการเมนูหลักของเว็บไซต์ขึ้นมา เลือกเมนู "เกี่ยวกับเรา"

![](_page_39_Picture_11.jpeg)

#### รูปภาพแสดงรายการเมนูเกี่ยวกับเรา

![](_page_40_Picture_1.jpeg)

# 2. เมื่อเข้าสู่หน้าจอเมนูเกี่ยวกับเรา มีรายละเอียดของหน้าจอดังนี้

![](_page_40_Picture_54.jpeg)

# รูปภาพแสดงหน้าจอเมนูเกี่ยวกับเรา

![](_page_40_Picture_55.jpeg)

![](_page_41_Picture_1.jpeg)

#### <span id="page-41-0"></span>**11.การทำงานของเมนูแบบสำรวจความคิดเห็น**

เมนู "แบบสำรวจความคิดเห็น" เป็นเมนูสำหรับเก็บรวบรวมข้อมูลความคิดเห็น หรือข้อมูลแบบ สำรวจต่าง ๆ จากผู้ใช้งานเว็บไซต์ โดยมีขั้นตอนในการใช้งานระบบแบบสำรวจความคิดของเว็บไซต์ ดังนี้

1. หรือคลิกปุ่ม <mark>三 เมนู</mark> ระบบจะแสดง Popup รายการเมนูหลักของเว็บไซต์ขึ้นมา เลือกเมนู "แบบสำรวจความคิดเห็น"

![](_page_41_Picture_5.jpeg)

รูปภาพแสดงรายการเมนูแบบสำรวจความคิดเห็น

2. เมื่อเข้าสู่หน้าจอเมนูแบบสำรวจความคิดเห็น มีรายละเอียดของหน้าจอดังนี้

![](_page_41_Picture_110.jpeg)

รูปภาพแสดงหน้าจอเมนูแบบสำรวจความคิดเห็น

| ิลาดบ | คำอธิบาย                            |  |
|-------|-------------------------------------|--|
|       | Filter สำหรับค้นหาข้อมูลจากหมวดหมู่ |  |
|       | ช่องสำหรับกรอกคำค้นหาข้อมูล         |  |
|       | Q AUKT<br>สำหรับค้นหาข้อมูล<br>ป่ม  |  |

![](_page_42_Picture_1.jpeg)

![](_page_42_Picture_69.jpeg)

- 3. คลิกปุ่ม <mark>12 กรอกแบบสำรวจ ที่</mark>รายการหัวข้อแบบสำรวจความคิดเห็นที่ต้องการ จะเข้าสู่ หน้าจอแบบสำรวจความคิดเห็น
- 4. ทำการเลือกตอบแบบสำรวจความคิดเห็น ลงในช่องที่ระบบกำหนด
- 5. จากนั้นคลิกปุ่ม <mark>เพื่อยืนยันการส่งแบบสำรวจ</mark>

![](_page_42_Picture_70.jpeg)

รูปภาพแสดงหน้าจอฟอร์มสำหรับทำแบบสำรวจความคิดเห็น

![](_page_43_Picture_1.jpeg)

![](_page_43_Picture_122.jpeg)

# <span id="page-43-0"></span>**12.การทำงานของเมนูเอกสารดาวน์โหลด**

เมนู "เอกสารดาวน์โหลด" เป็นเมนูสำหรับแสดงรายการข้อมูลเอกสารสำหรับเผยแพร่ทั้งหมดของ เว็บไซต์เพื่อให้ผู้ใช้งานสามารถดาวน์โหลดไฟล์เอกสารที่ตนเองต้องการได้ โดยมีรายละเอียดของหน้าจอดังนี้

1. หรือคลิกปุ่ม <mark>三 เมนู</mark> ระบบจะแสดง Popup รายการเมนูหลักของเว็บไซต์ขึ้นมา เลือกเมนู "แบบสำรวจความคิดเห็น"

![](_page_43_Picture_6.jpeg)

รูปภาพแสดงรายการเมนูเอกสารดาวน์โหลด

2. เมื่อเข้าสู่หน้าจอเมนูเอกสารดาวน์โหลด มีรายละเอียดของหน้าจอดังนี้

![](_page_44_Picture_1.jpeg)

![](_page_44_Picture_62.jpeg)

#### รูปภาพแสดงหน้าจอเมนูเอกสารดาวน์โหลด

![](_page_44_Picture_63.jpeg)

![](_page_45_Picture_1.jpeg)

# <span id="page-45-0"></span>**13.การทำงานของเมนูคำถามที่พบบ่อย**

เมนู "คำถามที่พบบ่อย" เป็นเมนูสำหรับแสดงรายการข้อมูลคำถามที่พบบ่อยของเว็บไซต์เพื่อให้ ผู้ใช้งานสามารถหาคำตอบจากปัญหาหรือข้อสงสัยที่พบเองได้ โดยมีรายละเอียดของหน้าจอดังนี้

1. หรือคลิกปุ่ม <mark>三 เมนู</mark> ระบบจะแสดง Popup รายการเมนูหลักของเว็บไซต์ขึ้นมา เลือกเมนู "คำถามที่พบบ่อย"

![](_page_45_Picture_5.jpeg)

รูปภาพแสดงรายการเมนูคำถามที่พบบ่อย

2. เมื่อเข้าสู่หน้าจอเมนูคำถามที่พบบ่อย มีรายละเอียดของหน้าจอดังนี้

![](_page_45_Picture_109.jpeg)

รูปภาพแสดงหน้าจอเมนูคำถามที่พบบ่อย

| ิลาดบ | ้คำอธิบาย                                |  |
|-------|------------------------------------------|--|
|       | Filter สำหรับค้นหาข้อมูลจากหมวดหมู่      |  |
|       | ช่องสำหรับกรอกคำค้นหาข้อมูล              |  |
|       | $Q$ ค้นหา<br>ี่ สำหรับค้นหาข้อมูล<br>ป่ม |  |

![](_page_46_Picture_1.jpeg)

![](_page_46_Picture_110.jpeg)

#### <span id="page-46-0"></span>**14.การทำงานของเมนูผังเว็บไซต์**

เมนู "ผังเว็บไซต์" เป็นเมนูสำหรับแสดงข้อมูลเมนูทั้งหมดของเว็บไซต์เพื่อให้ผู้ใช้งานสามารถเข้าถึง เมนูต่าง ๆ ที่ต้องการได้โดยง่าย โดยมีรายละเอียดของหน้าจอดังนี้

1. หรือคลิกปุ่ม <mark>三 เมนู</mark> ระบบจะแสดง Popup รายการเมนูหลักของเว็บไซต์ขึ้นมา เลือกเมนู "ผัง เว็บไซต์"

![](_page_46_Picture_6.jpeg)

รูปภาพแสดงรายการเมนูผังเว็บไซต์

2. เมื่อเข้าสู่หน้าจอเมนูผังเว็บไซต์มีรายละเอียดของหน้าจอดังนี้

![](_page_47_Picture_1.jpeg)

| ่ หน้าหลัก / ผังเว็บไซต์ |                              |                  |
|--------------------------|------------------------------|------------------|
|                          | แผนผังเว็บไซต์<br>Sitemap    |                  |
|                          | รายการเมนูทั้งหมดของเว็บไซต์ |                  |
|                          | หน้าหลัก                     |                  |
|                          |                              |                  |
| คลังสื่อวีดีโอ           | บทความ                       | ้เอกสารดาวน์โหลด |
|                          |                              |                  |
| ข่าวสาร                  | ้เกี่ยวกับเรา                | ผังเว็บไซต์      |
|                          |                              |                  |
| ปฏิทินกิจกรรม            | ้คำถามที่พบบ่อย              | ติดต่อเรา        |
|                          |                              |                  |
| แบบสำรวจความคิดเห็น      |                              |                  |

รูปภาพแสดงหน้าจอเมนูผังเว็บไซต์

# <span id="page-47-0"></span>**15.การทำงานของเมนูตั้งค่าคุกกี้**

เมนู "ตั้งค่าคุกกี้" เป็นเมนูสำหรับจัดการตั้งค่าคุกกี้ของเว็บไซต์ เพื่อเป็นการให้ผู้ใช้งานตั้งค่าเว็บไซต์ ตามข้อกฎหมาย PDPA โดยมีรายละเอียดของหน้าจอดังนี้

...<br>1. หรือคลิกปุ่ม <mark>三 เมนู</mark> ระบบจะแสดง Popup รายการเมนูหลักของเว็บไซต์ขึ้นมา เลือกเมนู "ตั้ง ค่าคุกกี้"

![](_page_47_Picture_7.jpeg)

รูปภาพแสดงรายการเมนูตั้งค่าคุกกี้

![](_page_48_Picture_1.jpeg)

# 2. เมื่อเข้าสู่หน้าจอเมนูตั้งค่าคุกกี้ มีรายละเอียดของหน้าจอดังนี้

![](_page_48_Picture_55.jpeg)

รูปภาพแสดงหน้าจอเมนูตั้งค่าคุกกี้

| ิลาดบ | คำอธิบาย                                          |
|-------|---------------------------------------------------|
|       | ส่วนแสดงข้อมูลรายละเอียดคุกกี้จำเป็น              |
|       | ปุ่มสำหรับตั้งค่าเปิด/ปิดการใช้งาน                |
|       | ์ ส่วนแสดงข้อมูลรายละเอียดคุกกี้เพื่อการวิเคราะห์ |
|       | ป่มสำหรับตั้งค่าเปิด/ปิดการใช้งาน                 |